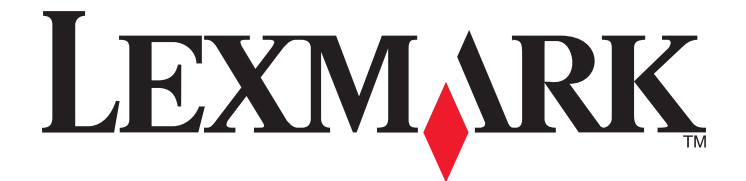

# **Lexmark 350 Series**

# **Guide de l'utilisateur**

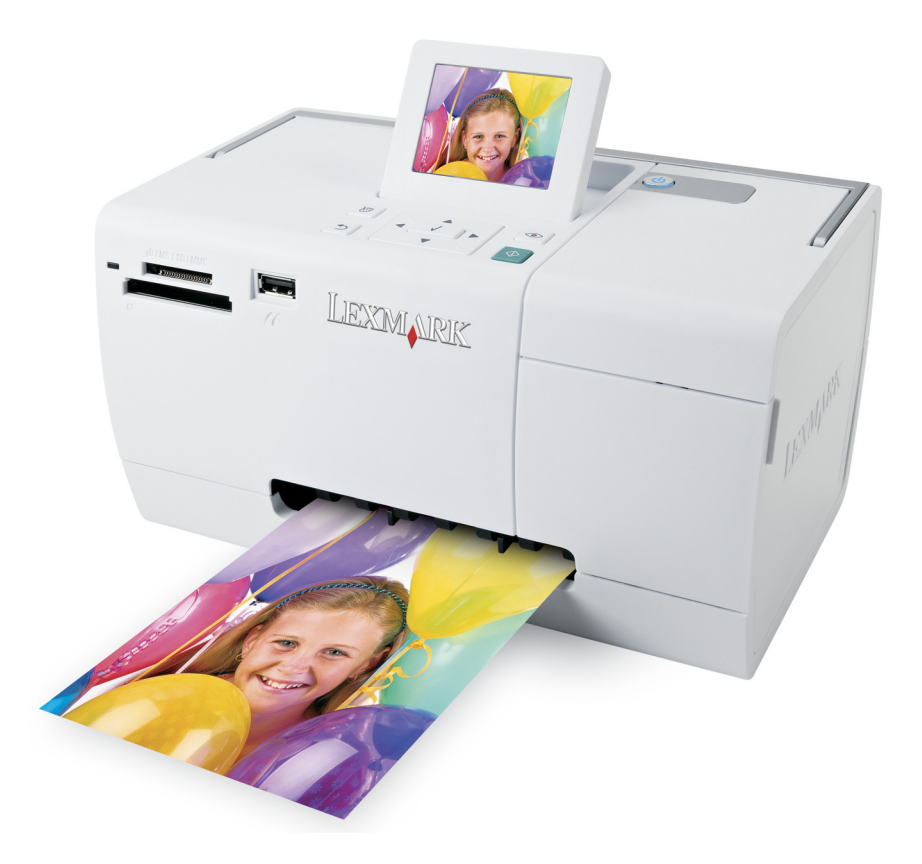

**2006 Lexmark International, Inc. Tous droits réservés.**

**[www.lexmark.com](http://www.lexmark.com)**

# Contenu

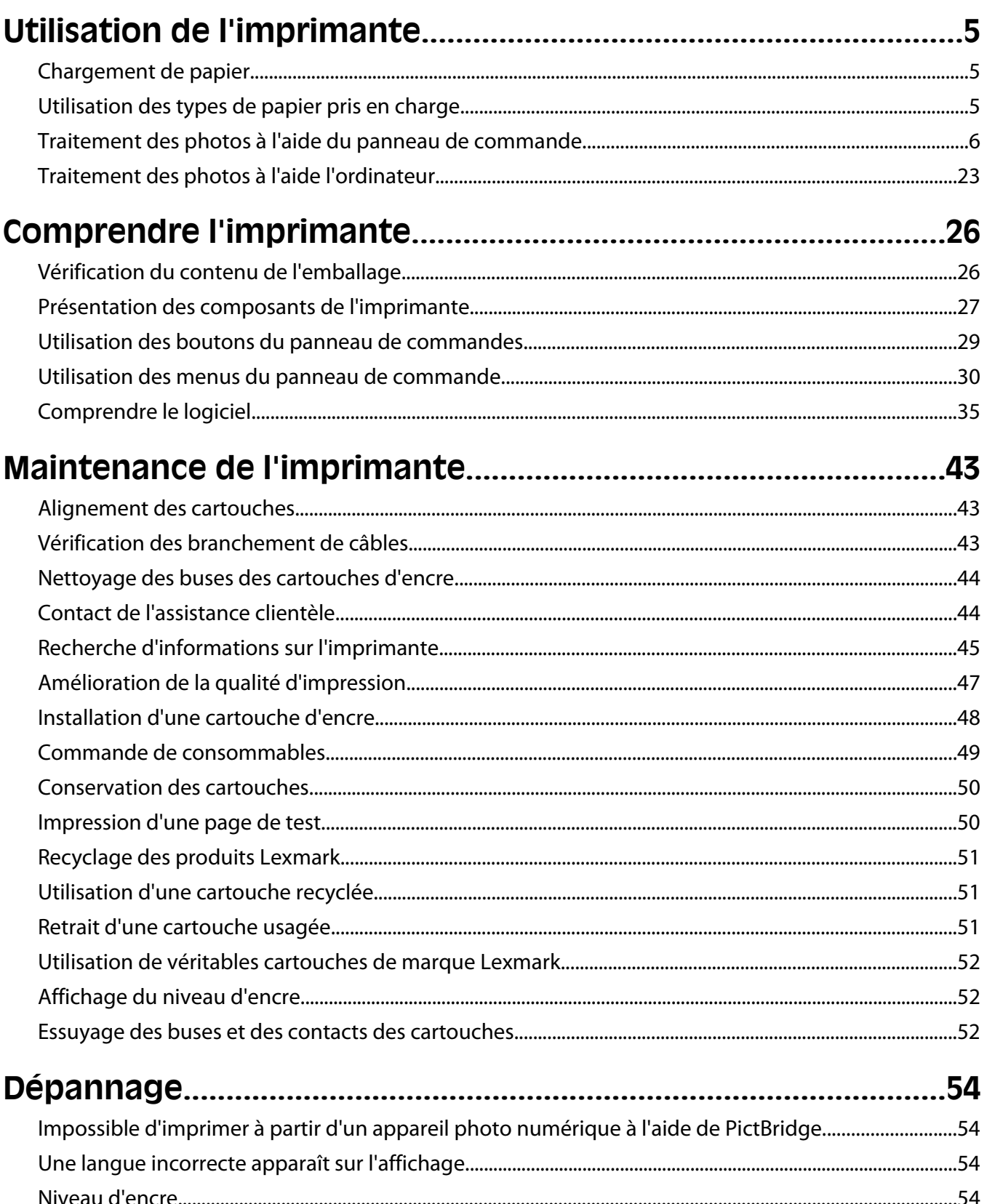

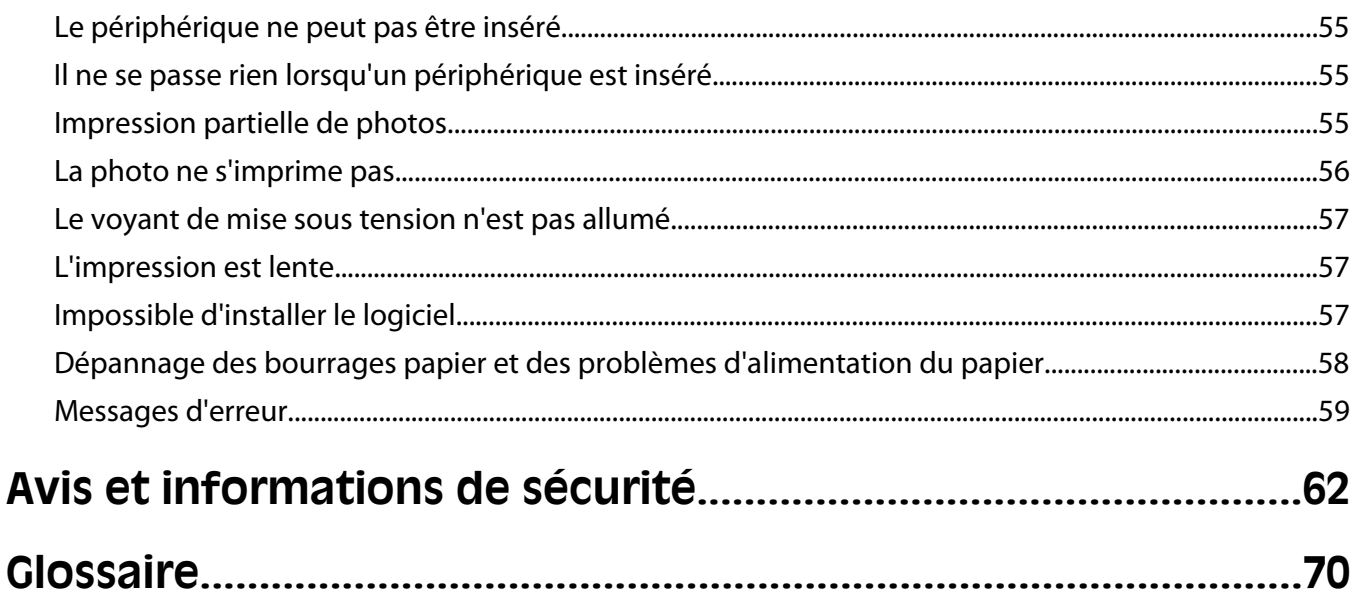

# <span id="page-4-0"></span>**Utilisation de l'imprimante**

Cette imprimante peut être utilisée de façon autonome ou avec un ordinateur.

# **Chargement de papier**

#### **Remarques :**

- **•** Chargez du papier photo ou du papier glacé, face à imprimer tournée vers vous. (Si vous n'êtes pas sûr du côté imprimable, voir les instructions fournies avec le papier.)
- **•** Vérifiez que le papier n'est pas usagé ou endommagé.
- **•** Ne forcez pas le papier dans l'imprimante.
- **1** Déplacez le guide-papier vers le côté gauche du support papier.
- **2** Chargez le papier verticalement contre le bord droit du support papier et repousse doucement le guide-papier.

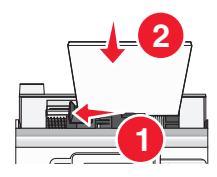

#### **Voir aussi :**

**•** « Utilisation des types de papier pris en charge », page 5

# **Utilisation des types de papier pris en charge**

Vous pouvez utiliser les types de papier suivants avec votre imprimante :

- **•** Papier photo Lexmark Perfectfinish
- **•** Papier photo Lexmark
- **•** Papier glacé ou photo

#### **Remarques :**

- **•** Pour obtenir les meilleurs résultats, utilisez du papier photo Lexmark Perfectfinish ou du papier photo Lexmark.
- **•** N'utilisez pas du papier photo Lexmark Premium. Votre cartouche d'impression n'est pas compatible avec ce type de papier.

Votre imprimante prend en charge les formats de papier suivants :

- **•** Fiche A6 : 4.1 x 5,8 pouces (105 x 148 mm)
- **•** Carte postale Hagaki : 3.9 x 5,8 pouces (100 x 148 mm)
- **•** 3.5 x 5 pouces (8,89 x 12,7 mm)
- **•** 4 x 6 pouces
- **•** 4 x 8 pouces
- **•** 10 x 15 cm

- <span id="page-5-0"></span>**•** 10 x 20 cm
- **•** photo L (89 x 127 mm)

**Remarque :** Ne chargez pas plus de 25 pages dans le support papier.

# **Traitement des photos à l'aide du panneau de commande**

### **Connexion de périphériques de stockage de photos**

#### **Connexion d'un appareil photo compatible PictBridge**

PictBridge est une technologie disponible sur la plupart des appareils photo numériques. Elle vous permet d'imprimer directement depuis votre appareil photo numérique sans passer par un ordinateur. Vous pouvez connecter un appareil photo numérique compatible PictBridge à l'imprimante et utiliser l'imprimante ou l'appareil pour contrôler l'impression des photos.

**1** Insérez une extrémité du câble USB dans l'appareil photo

**Remarque :** Utilisez uniquement le câble USB fourni avec l'appareil photo numérique.

**2** Insérez l'autre extrémité du câble dans le port PictBridge qui se trouve à l'avant de l'imprimante.

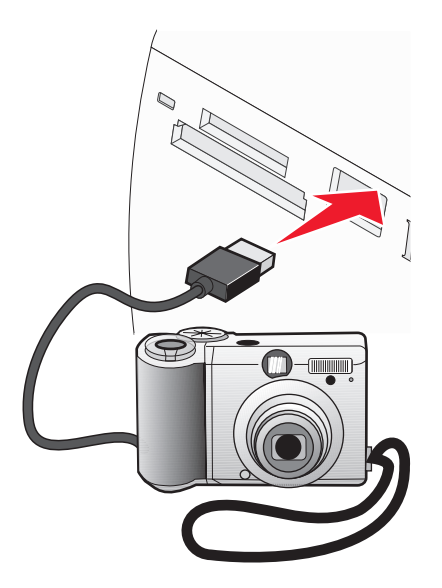

#### **Remarques :**

- **•** Vérifiez que l'appareil photo numérique compatible PictBridge est configuré sur le mode USB approprié. Pour plus d'informations, voir la documentation de l'appareil photo numérique.
- **•** L'imprimante ne lit qu'un seul périphérique de stockage à la fois.
- **3** Si la connexion PictBridge est établie, le message suivant apparaît à l'écran : **Appareil photo connecté. Reportez-vous à l'écran de l'appareil ou au manuel d'utilisation de l'appareil photo pour plus d'informations.** Si vous souhaitez utiliser l'appareil photo pour contrôler l'impression de photos, reportez-vous aux instructions figurant dans la documentation de l'appareil.
- **4** Si vous n'avez spécifié aucune sélection au préalable dans l'appareil photo, vous pouvez utiliser l'imprimante pour contrôler l'impression de photos. Appuyez sur  $\mathbb{C}$  pour faire apparaître le menu PictBridge dans l'écran du panneau de commandes. Pour plus d'informations, reportez-vous à la section [« Utilisation du menu PictBridge »,](#page-33-0) [page 34](#page-33-0).

#### <span id="page-6-0"></span>**Voir aussi :**

- **•** [« Impression de photos à partir d'un appareil numérique à l'aide de la fonction DPOF », page 19](#page-18-0)
- **•** [« Impression de photos à partir d'un appareil photo numérique à l'aide du menu PictBridge », page 20](#page-19-0)

### **Insertion d'un lecteur flash**

Un lecteur flash peut être utilisé pour stocker des photos prises à l'aide d'un appareil numérique ou d'un téléphone portable avec appareil photo intégré. L'imprimante vous permet de voir, d'éditer et d'imprimer les photos stockées sur un lecteur flash. Pour plus d'informations, reportez-vous à la section « Impression de photos », page 0 ou « Edition de photos », page 0 .

L'imprimante vous permet également de transférer des photos :

- **•** D'un lecteur flash sur un ordinateur. Pour plus d'informations, reportez-vous à la section [« Utilisation d'iPhoto »,](#page-23-0) [page 24](#page-23-0).
- **•** D'une carte mémoire vers un lecteur flash. Pour plus d'informations, reportez-vous à la section [« Transfert de](#page-21-0) [photos d'une carte mémoire vers un lecteur flash », page 22.](#page-21-0)
- **1** Insérez le lecteur flash dans le port PictBridge à l'avant de l'imprimante.

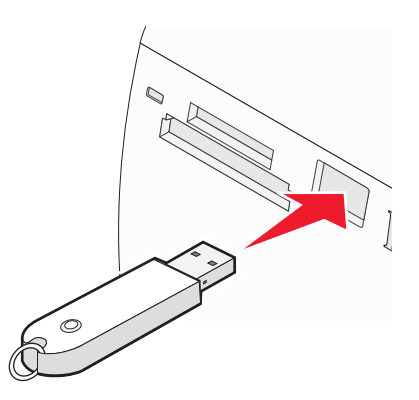

#### **Remarques :**

- **•** Un adaptateur peut être requis si votre lecteur flash ne s'insère pas directement dans le port.
- **•** L'imprimante ne lit qu'un seul périphérique de stockage à la fois. Si vous insérez plusieurs périphériques de stockage, vous serez invité à sélectionner celui que vous souhaitez utiliser et à retirer l'autre.
- **2** Attendez que l'imprimante lise le lecteur flash.

#### **Voir aussi :**

**•** « Connexion de périphériques de stockage de photos », page 0

#### **Insertion d'une carte mémoire**

Une carte mémoire peut être utilisée pour stocker des photos prises à l'aide d'un appareil numérique ou d'un téléphone portable avec appareil photo intégré. L'imprimante vous permet de voir, d'éditer et d'imprimer les photos stockées sur une carte mémoire. Pour plus d'informations, reportez-vous à la section « Impression de photos », page 0 ou « Edition de photos », page 0 .

L'imprimante vous permet également de transférer des photos :

- **•** D'une carte mémoire vers un ordinateur. Pour plus d'informations, reportez-vous à la section [« Utilisation](#page-23-0) [d'iPhoto », page 24.](#page-23-0)
- **•** D'une carte mémoire vers un lecteur flash. Pour plus d'informations, reportez-vous à la section [« Transfert de](#page-21-0) [photos d'une carte mémoire vers un lecteur flash », page 22.](#page-21-0)
- **1** Insérez une carte mémoire.

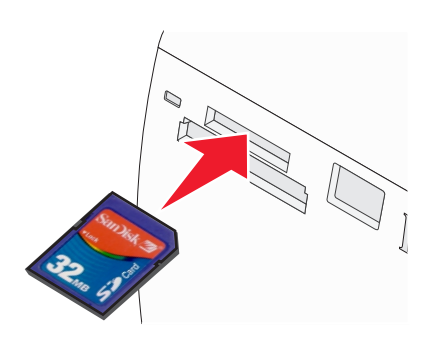

- **•** Insérez la carte avec l'étiquette portant le nom de la marque tournée vers le haut.
- **•** Si la carte comporte une flèche, assurez-vous qu'elle est dirigée vers l'imprimante.

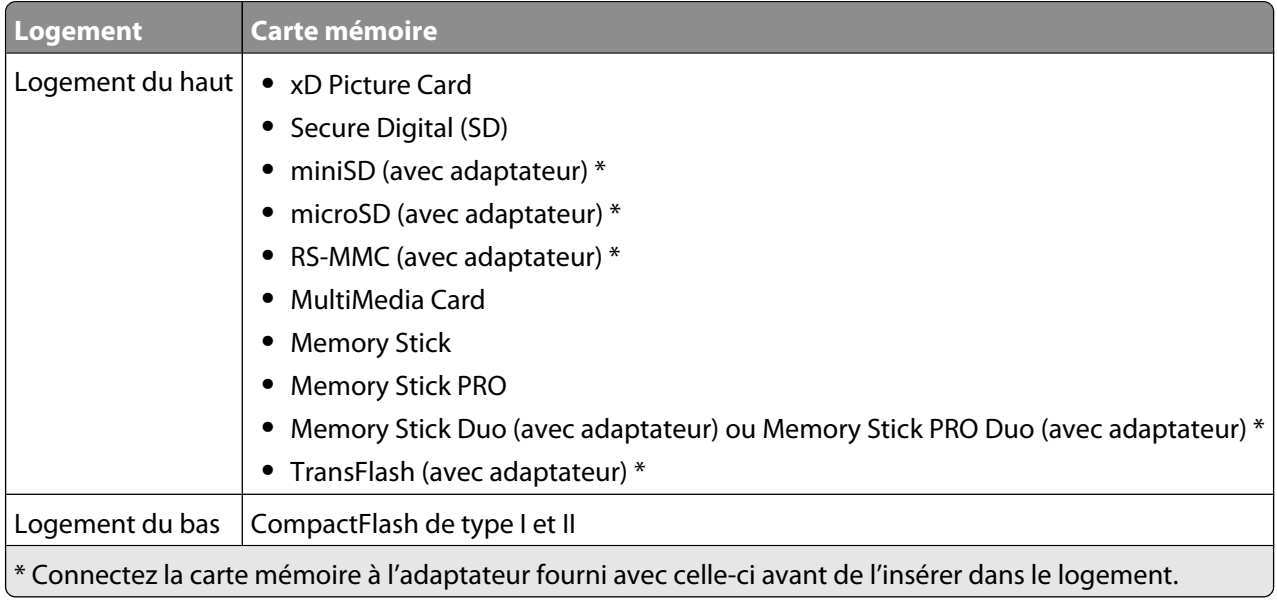

**2** Attendez que le voyant s'allume sur l'imprimante. Ce voyant clignote pour indiquer que la carte est lue ou qu'elle transmet des données.

**Attention — Dommages potentiels :** Ne retirez pas de câbles ou de cartes mémoire et ne touchez pas l'imprimante lorsque le voyant clignote dans la zone indiquée.

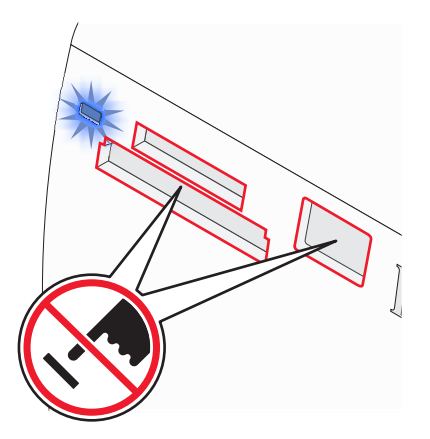

Si l'imprimante ne parvient pas à lire la carte mémoire, retirez-la et réinsérez-la.

**Remarque :** L'imprimante ne peut lire qu'un seul périphérique de support à la fois. Si vous insérez plusieurs cartes mémoire, vous serez invité à sélectionner celle que vous souhaitez utiliser et à retirer l'autre.

#### **Voir aussi :**

**•** « Connexion de périphériques de stockage de photos », page 0

### **Affichage de photos**

#### **Remplacement des photos de l'écran de veille sur l'écran du panneau de commandes**

Vous pouvez sélectionner jusqu'à quatre photos à utiliser en tant qu'écran de veille sur l'imprimante.

- **1** Insérez une carte mémoire ou un lecteur flash. Pour plus d'informations, reportez-vous à la section [« Insertion](#page-6-0) [d'une carte mémoire », page 7](#page-6-0) ou [« Insertion d'un lecteur flash », page 7.](#page-6-0)
- 2 Appuyez sur  $\triangleleft$  ou sur  $\triangleright$  à plusieurs reprises jusqu'à ce que l'option **Outils** s'affiche.
- **3** Appuyez sur  $\mathcal{U}$ .
- **4** Appuyez sur ▼ ou ▲ jusqu'à ce que l'option **Personnaliser** soit sélectionnée.
- **5** Appuyez sur  $\mathcal{U}$ .
- **6** Appuyez sur  $\triangleleft$  ou sur  $\triangleright$  pour sélectionner **Après 30** sec ou **Après 1 min**.
- **7** Appuyez sur ▼ pour sélectionner **Remplacer les photos de l'écran de veille**.
- **8** Appuyez sur  $\mathcal{U}$ .
- **9** Suivez les instructions qui s'affichent à l'écran.

#### **Voir aussi :**

**•** « Affichage de photos », page 0

#### **Affichage d'un diaporama sur l'écran du panneau de commande**

Si vous voulez voir un diaporama des photos d'une carte mémoire ou d'un lecteur flash, voir[« Utilisation du menu](#page-31-0) [Diaporama », page 32.](#page-31-0)

#### <span id="page-9-0"></span>**Voir aussi :**

**•** « Affichage de photos », page 0

### **Edition de photos**

Vous pouvez utiliser les types de papier suivants avec votre imprimante :

- **•** Papier photo Lexmark Perfectfinish
- **•** Papier photo Lexmark
- **•** Papier glacé ou photo

#### **Remarques :**

- **•** Pour obtenir les meilleurs résultats, utilisez du papier photo Lexmark Perfectfinish ou du papier photo Lexmark.
- **•** N'utilisez pas du papier photo Lexmark Premium. Votre cartouche d'impression n'est pas compatible avec ce type de papier.

### **Ajout de cadres à des photos**

Vous pouvez sélectionner un style et une couleur de cadre en tant que bordure pour vos photos.

- **1** Chargez du papier photo ou du papier glacé, face à imprimer tournée vers vous. (Si vous n'êtes pas sûr du côté, reportez-vous aux instructions fournies avec le papier.) Pour plus d'informations, reportez-vous à la section [« Chargement de papier », page 5](#page-4-0).
- **2** Insérez une carte mémoire ou un lecteur flash. Pour plus d'informations, reportez-vous à la section [« Insertion](#page-6-0) [d'une carte mémoire », page 7](#page-6-0) ou [« Insertion d'un lecteur flash », page 7.](#page-6-0)
- **3** Appuyez sur  $\triangle$  ou sur  $\triangleright$  à plusieurs reprises jusqu'à ce que l'option **Afficher et sélectionner** apparaisse à l'écran.
- **4** Appuyez sur  $\sqrt{ }$ .
- **5** Appuyez sur la touche **pour continuer.**
- **6** Appuyez sur la touche  $\triangleleft$  ou  $\triangleright$  pour parcourir les photos.
- **7** Appuyez sur **J** pour sélectionner la photo à imprimer.
- **8** Appuyez sur  $\mathbb{C}$ .

Le menu Mode Edition de photos apparaît.

- **9** Appuyez sur  $\triangle$  ou sur  $\nabla$  à plusieurs reprises jusqu'à ce que **Cadres** s'affiche.
- **10** Appuyez sur  $\mathbf{V}$ .
- **11** Appuyez sur  $\triangleleft$  ou sur  $\triangleright$  pour sélectionner un style de cadre.
- **12** Appuyez sur  $\mathbf{V}$ .
- **13** Appuyez sur  $\triangle$  ou sur  $\triangleright$  pour sélectionner une couleur de cadre.
- **14** Appuyez sur  $\mathcal{V}$ .
- **15** Appuyez sur **D** pour enregistrer vos sélections et revenir à l'écran de sélection des photos. Une icône apparaît au bas de l'écran pour indiquer que la photo sera entourée d'un cadre lors de son impression.

<span id="page-10-0"></span>Remarque : Si vous appuyez sur  $\blacktriangledown$  alors que le nombre de copies défini est 1, l'image est désélectionnée. Si vous appuyez sur  $\blacktriangle$  alors que l'image n'est pas sélectionnée, cela sélectionne l'image.

- **17** Vous pouvez sélectionner plusieurs photos pour l'impression et l'édition en renouvelant les opérations de l'[étape 6](#page-9-0) à l'étape 16.
- **18** Appuyez sur **C** pour accéder à l'écran Aperçu avant impression.
- **19** Pour régler manuellement les paramètres d'impression :
	- **a** Appuyez sur  $\mathbb{C}$ .
	- **b** Effectuez vos sélections.
	- **c** Appuyez sur  $\mathcal{D}$  pour enregistrer vos sélections et revenir à l'écran Aperçu avant impression.
- **20** Appuyez sur  $\Diamond$  pour imprimer.

**Remarque :** Pour empêcher toute bavure ou rayure, évitez de toucher la surface imprimée avec vos doigts ou des objets pointus. Pour obtenir un résultat optimal, retirez chaque feuille imprimée séparément du bac de sortie papier et laissez-les sécher au moins 24 heures avant de les empiler, de les afficher ou de les stocker.

#### **Voir aussi :**

**•** [« Utilisation du menu Mode Edition de photos », page 34](#page-33-0)

#### **Réglage de la luminosité des photos**

- **1** Chargez du papier photo ou du papier glacé, face à imprimer tournée vers vous. (Si vous n'êtes pas sûr du côté, reportez-vous aux instructions fournies avec le papier.) Pour plus d'informations, reportez-vous à la section [« Chargement de papier », page 5](#page-4-0).
- **2** Insérez une carte mémoire ou un lecteur flash. Pour plus d'informations, reportez-vous à la section [« Insertion](#page-6-0) [d'une carte mémoire », page 7](#page-6-0) ou [« Insertion d'un lecteur flash », page 7.](#page-6-0)
- **3** Appuyez sur  $\triangle$  ou sur  $\triangleright$  à plusieurs reprises jusqu'à ce que l'option **Afficher et sélectionner** apparaisse à l'écran.
- **4** Appuyez sur  $\mathcal{U}$ .
- **5** Appuyez sur la touche **p** pour continuer.
- **6** Appuyez sur la touche  $\triangle$  ou pour parcourir les photos.
- **7** Appuyez sur  $\sqrt{2}$  pour sélectionner la photo à imprimer.
- **8** Appuyez sur  $\mathbb{Q}$ .

Le menu Mode Edition de photos apparaît.

- **9** Appuyez sur  $\triangle$  ou sur  $\nabla$  à plusieurs reprises jusqu'à ce que **Luminosité** s'affiche.
- 10 Appuyez sur  $\triangleleft$  ou sur  $\triangleright$  pour régler la luminosité d'une photo.

**Remarque :** L'image à l'écran ne reflète pas exactement l'image imprimée.

**11** Appuyez sur  $\boxed{2}$  pour enregistrer vos modifications et revenir à l'écran de sélection des photos.

<span id="page-11-0"></span>Remarque : Si vous appuyez sur  $\blacktriangledown$  alors que le nombre de copies défini est 1, l'image est désélectionnée. Si vous appuyez sur  $\blacktriangle$  alors que l'image n'est pas sélectionnée, cela sélectionne l'image.

- **13** Vous pouvez sélectionner plusieurs photos pour l'impression et l'édition en renouvelant les opérations de l'[étape 6](#page-10-0) à l'étape 12.
- **14** Appuyez sur  $\circled{}$  pour accéder à l'écran Aperçu avant impression.
- **15** Pour régler manuellement les paramètres d'impression :
	- **a** Appuyez sur  $\mathbb{C}$ .
	- **b** Effectuez vos sélections.
	- **c** Appuyez sur  $\mathcal{D}$  pour enregistrer vos sélections et revenir à l'écran Aperçu avant impression.
- **16** Appuyez sur  $\Diamond$  pour imprimer.

**Remarque :** Pour empêcher toute bavure ou rayure, évitez de toucher la surface imprimée avec vos doigts ou des objets pointus. Pour obtenir un résultat optimal, retirez chaque feuille imprimée séparément du bac de sortie papier et laissez-les sécher au moins 24 heures avant de les empiler, de les afficher ou de les stocker.

#### **Voir aussi :**

**•** [« Utilisation du menu Mode Edition de photos », page 34](#page-33-0)

#### **Cadrage de photos**

- **1** Chargez du papier photo ou du papier glacé, face à imprimer tournée vers vous. (Si vous n'êtes pas sûr du côté, reportez-vous aux instructions fournies avec le papier.) Pour plus d'informations, reportez-vous à la section [« Chargement de papier », page 5](#page-4-0).
- **2** Insérez une carte mémoire ou un lecteur flash. Pour plus d'informations, reportez-vous à la section [« Insertion](#page-6-0) [d'une carte mémoire », page 7](#page-6-0) ou [« Insertion d'un lecteur flash », page 7.](#page-6-0)
- **3** Appuyez sur  $\bullet$  ou sur  $\bullet$  à plusieurs reprises jusqu'à ce que l'option **Afficher et sélectionner** apparaisse à l'écran.
- **4** Appuyez sur  $\mathcal{U}$ .
- **5** Appuyez sur la touche **p** pour continuer.
- **6** Appuyez sur la touche  $\triangle$  ou pour parcourir les photos.
- **7** Appuyez sur  $\sqrt{2}$  pour sélectionner la photo à imprimer.
- **8** Appuyez sur  $\mathbb{Q}$ .

Le menu Mode Edition de photos apparaît.

- **9** Appuyez sur  $\triangle$  ou  $\nabla$  jusqu'à ce que l'option **Cadrer** apparaisse au bas de l'écran et que l'icône de cadrage soit mise en surbrillance.
- **10** Appuyez sur  $\mathcal{V}$ .
- 11 Utilisez les outils de cadrage affichés à l'écran. Appuyez sur  $\triangle$  ou  $\nabla$  pour sélectionner l'outil et sur  $\blacktriangleleft$  ou  $\blacktriangleright$  pour l'utiliser.
- **12** Appuyez sur **D** pour enregistrer vos modifications et revenir au menu Mode Edition de photos.
- **13** Appuyez sur  $\boxed{5}$  pour revenir à l'écran de sélection de photos.

<span id="page-12-0"></span>Remarque : Si vous appuyez sur  $\blacktriangledown$  alors que le nombre de copies défini est 1, l'image est désélectionnée. Si vous appuyez sur  $\blacktriangle$  alors que l'image n'est pas sélectionnée, cela sélectionne l'image.

- **15** Vous pouvez sélectionner plusieurs photos pour l'impression et l'édition en renouvelant les opérations de l'[étape 6](#page-11-0) à l'étape 14.
- **16** Appuyez sur **O** pour accéder à l'écran Aperçu avant impression.
- **17** Pour régler manuellement les paramètres d'impression :
	- **a** Appuyez sur  $\mathbb{C}$ .
	- **b** Effectuez vos sélections.
	- **c** Appuyez sur  $\mathcal{D}$  pour enregistrer vos sélections et revenir à l'écran Aperçu avant impression.
- **18** Appuyez sur  $\Diamond$  pour imprimer.

**Remarque :** Pour empêcher toute bavure ou rayure, évitez de toucher la surface imprimée avec vos doigts ou des objets pointus. Pour obtenir un résultat optimal, retirez chaque feuille imprimée séparément du bac de sortie papier et laissez-les sécher au moins 24 heures avant de les empiler, de les afficher ou de les stocker.

#### **Voir aussi :**

**•** [« Utilisation du menu Mode Edition de photos », page 34](#page-33-0)

#### **Amélioration automatique de photos**

- **1** Chargez du papier photo ou du papier glacé, face à imprimer tournée vers vous. (Si vous n'êtes pas sûr du côté, reportez-vous aux instructions fournies avec le papier.) Pour plus d'informations, reportez-vous à la section [« Chargement de papier », page 5](#page-4-0).
- **2** Insérez une carte mémoire ou un lecteur flash. Pour plus d'informations, reportez-vous à la section [« Insertion](#page-6-0) [d'une carte mémoire », page 7](#page-6-0) ou [« Insertion d'un lecteur flash », page 7.](#page-6-0)
- **3** Appuyez sur  $\triangle$  ou sur  $\triangleright$  à plusieurs reprises jusqu'à ce que l'option **Afficher et sélectionner** apparaisse à l'écran.
- **4** Appuyez sur  $\mathcal{U}$ .
- **5** Appuyez sur la touche **p** pour continuer.
- **6** Appuyez sur la touche  $\triangle$  ou  $\triangleright$  pour parcourir les photos.
- **7** Appuyez sur  $\sqrt{2}$  pour sélectionner la photo à imprimer.
- **8** Appuyez sur  $\mathbb{Q}$ .

Le menu Mode Edition de photos apparaît.

- **9** Appuyez sur **A** ou sur  $\nabla$  à plusieurs reprises jusqu'à ce que l'option **Amélioration auto** s'affiche.
- 10 Appuyez sur  $\triangleleft$  ou  $\triangleright$  pour sélectionner **Activé**.

**Remarque :** L'image à l'écran ne reflète pas exactement l'image imprimée.

**11** Appuyez sur  $\geq$  pour enregistrer vos sélections et revenir à l'écran de sélection des photos. Une icône apparaît au bas de l'écran pour indiquer que la photo va être automatiquement améliorée lors de son impression.

<span id="page-13-0"></span>Remarque : Si vous appuyez sur  $\blacktriangledown$  alors que le nombre de copies défini est 1, l'image est désélectionnée. Si vous appuyez sur  $\blacktriangle$  alors que l'image n'est pas sélectionnée, cela sélectionne l'image.

- **13** Vous pouvez sélectionner plusieurs photos pour l'impression et l'édition en renouvelant les opérations de l'[étape 6](#page-12-0) à l'étape 12.
- **14** Appuyez sur  $\circled{}$  pour accéder à l'écran Aperçu avant impression.
- **15** Pour régler manuellement les paramètres d'impression :
	- **a** Appuyez sur  $\mathbb{C}$ .
	- **b** Effectuez vos sélections.
	- **c** Appuyez sur  $\mathcal{D}$  pour enregistrer vos sélections et revenir à l'écran Aperçu avant impression.
- **16** Appuyez sur  $\Diamond$  pour imprimer.

**Remarque :** Pour empêcher toute bavure ou rayure, évitez de toucher la surface imprimée avec vos doigts ou des objets pointus. Pour obtenir un résultat optimal, retirez chaque feuille imprimée séparément du bac de sortie papier et laissez-les sécher au moins 24 heures avant de les empiler, de les afficher ou de les stocker.

#### **Voir aussi :**

**•** [« Utilisation du menu Mode Edition de photos », page 34](#page-33-0)

#### **Utilisation d'effets de couleur sur les photos**

La fonction Effet de coloration vous permet d'imprimer une photo en noir et blanc, en sépia, en marron antique ou en gris antique.

- **1** Chargez du papier photo ou du papier glacé, face à imprimer tournée vers vous. (Si vous n'êtes pas sûr du côté, reportez-vous aux instructions fournies avec le papier.) Pour plus d'informations, reportez-vous à la section [« Chargement de papier », page 5](#page-4-0).
- **2** Insérez une carte mémoire ou un lecteur flash. Pour plus d'informations, reportez-vous à la section [« Insertion](#page-6-0) [d'une carte mémoire », page 7](#page-6-0) ou [« Insertion d'un lecteur flash », page 7.](#page-6-0)
- **3** Appuyez sur ou sur  $\rightarrow$  à plusieurs reprises jusqu'à ce que l'option **Afficher et sélectionner** apparaisse à l'écran.
- **4** Appuyez sur  $\sqrt{}$ .
- **5** Appuyez sur la touche **p** pour continuer.
- **6** Appuyez sur la touche  $\triangle$  ou  $\triangleright$  pour parcourir les photos.
- **7** Appuyez sur  $\sqrt{ }$  pour sélectionner la photo à imprimer.
- **8** Appuyez sur  $\mathbb{Q}$ .

Le menu Mode Edition de photos apparaît.

- **9** Appuyez sur **A** ou sur  $\blacktriangledown$  à plusieurs reprises jusqu'à ce que l'option **Effet de coloration** s'affiche.
- **10** Appuyez sur  $\triangleleft$  ou sur  $\triangleright$  pour sélectionner un effet de couleur.
- **11** Appuyez sur  $\supseteq$  pour enregistrer vos sélections et revenir à l'écran de sélection des photos.

Remarque : Si vous appuyez sur  $\blacktriangledown$  alors que le nombre de copies défini est 1, l'image est désélectionnée. Si vous appuyez sur  $\blacktriangle$  alors que l'image n'est pas sélectionnée, cela sélectionne l'image.

- **13** Vous pouvez sélectionner plusieurs photos pour l'impression et l'édition en renouvelant les opérations de l'[étape 6](#page-13-0) à l'étape 12.
- **14** Appuyez sur  $\circled{}$  pour accéder à l'écran Aperçu avant impression.
- **15** Pour régler manuellement les paramètres d'impression :
	- **a** Appuyez sur  $\mathbb{C}$ .
	- **b** Effectuez vos sélections.
	- **c** Appuyez sur  $\mathcal{D}$  pour enregistrer vos sélections et revenir à l'écran Aperçu avant impression.
- **16** Appuyez sur  $\Diamond$  pour imprimer.

**Remarque :** Pour empêcher toute bavure ou rayure, évitez de toucher la surface imprimée avec vos doigts ou des objets pointus. Pour obtenir un résultat optimal, retirez chaque feuille imprimée séparément du bac de sortie papier et laissez-les sécher au moins 24 heures avant de les empiler, de les afficher ou de les stocker.

#### **Voir aussi :**

**•** [« Utilisation du menu Mode Edition de photos », page 34](#page-33-0)

### **Impression de photos**

Vous pouvez utiliser les types de papier suivants avec votre imprimante :

- **•** Papier photo Lexmark Perfectfinish
- **•** Papier photo Lexmark
- **•** Papier glacé ou photo

#### **Remarques :**

- **•** Pour obtenir les meilleurs résultats, utilisez du papier photo Lexmark Perfectfinish ou du papier photo Lexmark.
- **•** N'utilisez pas du papier photo Lexmark Premium. Votre cartouche d'impression n'est pas compatible avec ce type de papier.

#### **Impression d'une photo ou de photos sélectionnées**

Utilisez ces instructions pour afficher des photos et en sélectionner pour l'édition et l'impression.

- **1** Chargez du papier photo ou du papier glacé, face à imprimer tournée vers vous. (Si vous n'êtes pas sûr du côté, reportez-vous aux instructions fournies avec le papier.) Pour plus d'informations, reportez-vous à la section [« Chargement de papier », page 5](#page-4-0).
- **2** Insérez une carte mémoire ou un lecteur flash. Pour plus d'informations, reportez-vous à la section [« Insertion](#page-6-0) [d'une carte mémoire », page 7](#page-6-0) ou [« Insertion d'un lecteur flash », page 7.](#page-6-0)
- **3** Appuyez sur  $\bullet$  ou sur  $\bullet$  à plusieurs reprises jusqu'à ce que l'option **Afficher et sélectionner** apparaisse à l'écran.
- **4** Appuyez sur  $\sqrt{$ .
- **5** Appuyez sur la touche **p** pour continuer.
- **6** Appuyez sur la touche  $\triangleleft$  ou  $\triangleright$  pour parcourir les photos.
- **7** Appuyez sur  $\sqrt{ }$  pour sélectionner la photo à imprimer.
- **8** Si vous voulez éditer vos photos :
	- **a** Appuyez sur  $\%$ . Pour plus d'informations, reportez-vous à la section [« Utilisation du menu Mode Edition de](#page-33-0) [photos », page 34.](#page-33-0)
	- **b** Effectuez les modifications.
	- **c** Appuyez sur **D** pour enregistrer vos modifications puis revenir à l'écran de sélection des photos.
- **9** Appuyez sur  $\triangle$  ou  $\nabla$  pour sélectionner le nombre de copies à imprimer.

**Remarque :** Si vous appuyez sur ▼ alors que le nombre de copies défini est 1, l'image est désélectionnée. Si vous appuyez sur  $\triangle$  alors que l'image n'est pas sélectionnée, cela sélectionne l'image.

- **10** Vous pouvez sélectionner plusieurs photos pour l'impression et l'édition en renouvelant les opérations de l'étape 6 à l'étape 9.
- **11** Appuyez sur  $\circled{p}$  pour accéder à l'écran Aperçu avant impression.
- **12** Pour régler manuellement les paramètres d'impression :
	- **a** Appuyez sur  $\mathbb{C}$ .
	- **b** Effectuez vos sélections.
	- **c** Appuyez sur **D** pour enregistrer vos sélections et revenir à l'écran Aperçu avant impression.
- **13** Appuyez sur  $\Diamond$  pour imprimer.

**Remarque :** Pour empêcher toute bavure ou rayure, évitez de toucher la surface imprimée avec vos doigts ou des objets pointus. Pour obtenir un résultat optimal, retirez chaque feuille imprimée séparément du bac de sortie papier et laissez-les sécher au moins 24 heures avant de les empiler, de les afficher ou de les stocker.

#### **Voir aussi :**

**•** « Impression de photos », page 0

#### **Impression de toutes les photos**

Utilisez ces instructions pour imprimer toutes les photos stockées sur votre carte mémoire ou votre lecteur flash.

- **1** Chargez du papier photo ou du papier glacé, face à imprimer tournée vers vous. (Si vous n'êtes pas sûr du côté, reportez-vous aux instructions fournies avec le papier.) Pour plus d'informations, reportez-vous à la section [« Chargement de papier », page 5](#page-4-0).
- **2** Insérez une carte mémoire ou un lecteur flash. Pour plus d'informations, reportez-vous à la section [« Insertion](#page-6-0) [d'une carte mémoire », page 7](#page-6-0) ou [« Insertion d'un lecteur flash », page 7.](#page-6-0)
- **3** Appuyez sur  $\triangle$  ou sur  $\triangleright$  à plusieurs reprises jusqu'à ce que **Imprimer des photos** s'affiche.
- **4** Appuyez sur  $\sqrt{$ .
- **5** Appuyez sur  $\blacktriangledown$  ou sur  $\blacktriangle$  à plusieurs reprises jusqu'à ce que l'option **Imprimer toutes les N photos** soit sélectionnée. (N représente le nombre total d'images à imprimer.)
- **6** Appuyez sur  $\mathcal{V}$ .
- **7** Appuyez sur  $\triangle$  ou  $\nabla$  pour sélectionner un format de photo, un format de papier et le nombre de copies à imprimer par photo.
- <span id="page-16-0"></span>**8** Appuyez sur  $\sqrt{}$ .
- **9** Pour régler manuellement les paramètres d'impression :
	- **a** Appuyez sur  $\mathbb{Q}$ .
	- **b** Effectuez vos sélections.
	- **c** Appuyez sur  $\boxed{5}$  pour enregistrer vos sélections et revenir à l'écran Aperçu avant impression.
- **10** Appuyez sur **pour imprimer.**

**Remarque :** Pour empêcher toute bavure ou rayure, évitez de toucher la surface imprimée avec vos doigts ou des objets pointus. Pour obtenir un résultat optimal, retirez chaque feuille imprimée séparément du bac de sortie papier et laissez-les sécher au moins 24 heures avant de les empiler, de les afficher ou de les stocker.

#### **Voir aussi :**

**•** « Impression de photos », page 0

#### **Impression d'une page d'index de photos**

Utilisez ces instructions pour imprimer des images miniatures de toutes les photos stockées sur votre carte mémoire ou votre lecteur flash.

- **1** Chargez du papier photo ou du papier glacé, face à imprimer tournée vers vous. (Si vous n'êtes pas sûr du côté, reportez-vous aux instructions fournies avec le papier.) Pour plus d'informations, reportez-vous à la section [« Chargement de papier », page 5](#page-4-0).
- **2** Insérez une carte mémoire ou un lecteur flash. Pour plus d'informations, reportez-vous à la section [« Insertion](#page-6-0) [d'une carte mémoire », page 7](#page-6-0) ou [« Insertion d'un lecteur flash », page 7.](#page-6-0)
- **3** Appuyez sur  $\bullet$  ou sur  $\bullet$  à plusieurs reprises jusqu'à ce que **Imprimer** des photos s'affiche.
- **4** Appuyez sur  $\mathbb{I}$ .
- **5** Appuyez sur  $\blacktriangledown$  ou sur  $\blacktriangle$  à plusieurs reprises jusqu'à ce que l'option **Imprimer toutes les N photos** soit sélectionnée. (N représente le nombre total d'images à imprimer.)
- **6** Appuyez sur  $\sqrt{$ .
- **7** Appuyez sur ▼ ou sur ▲ à plusieurs reprises jusqu'à ce l'option **Imprimer la page d'index** soit sélectionnée.
- **8** Appuyez sur  $\sqrt{$ .

Une page d'index d'images apparaît à l'écran.

**9** Appuyez sur **pour imprimer.** 

**Remarque :** Pour empêcher toute bavure ou rayure, évitez de toucher la surface imprimée avec vos doigts ou des objets pointus. Pour obtenir un résultat optimal, retirez chaque feuille imprimée séparément du bac de sortie papier et laissez-les sécher au moins 24 heures avant de les empiler, de les afficher ou de les stocker.

#### **Voir aussi :**

**•** « Impression de photos », page 0

### <span id="page-17-0"></span>**Impression de photos par date**

Utilisez ces instructions pour imprimer des photos prises à certaines dates.

- **1** Chargez du papier photo ou du papier glacé, face à imprimer tournée vers vous. (Si vous n'êtes pas sûr du côté, reportez-vous aux instructions fournies avec le papier.) Pour plus d'informations, reportez-vous à la section [« Chargement de papier », page 5](#page-4-0).
- **2** Insérez une carte mémoire ou un lecteur flash. Pour plus d'informations, reportez-vous à la section [« Insertion](#page-6-0) [d'une carte mémoire », page 7](#page-6-0) ou [« Insertion d'un lecteur flash », page 7.](#page-6-0)
- **3** Appuyez sur  $\bullet$  ou sur  $\bullet$  à plusieurs reprises jusqu'à ce que **Imprimer** des photos s'affiche.
- **4** Appuyez sur  $\mathcal{V}$ .
- **5** Appuyez sur  $\blacktriangledown$  ou  $\blacktriangle$  jusqu'à ce que l'option *Imprimer* les photos par date soit sélectionnée.
- **6** Appuyez sur  $\mathcal{U}$ .
- **7** Appuyez sur  $\blacktriangledown$  ou sur  $\blacktriangle$  pour sélectionner une date de début antérieure ou ultérieure.
- **8** Appuyez sur  $\triangleleft$  ou sur  $\triangleright$  pour sélectionner une date de fin antérieure ou ultérieure.
- **9** Appuyez sur **J** pour enregistrer l'intervalle de dates sélectionné.
- **10** Appuyez sur  $\triangle$  ou  $\nabla$  pour sélectionner un format de photo, un format de papier et le nombre de copies à imprimer par photo.
- **11** Appuyez sur  $\mathcal{I}$ .
- **12** Pour régler manuellement les paramètres d'impression :
	- **a** Appuyez sur  $\mathbb{C}$ .
	- **b** Effectuez vos sélections.
	- **c** Appuyez sur  $\mathcal{D}$  pour enregistrer vos sélections et revenir à l'écran Aperçu avant impression.
- **13** Appuyez sur  $\Phi$  pour imprimer.

**Remarque :** Pour empêcher toute bavure ou rayure, évitez de toucher la surface imprimée avec vos doigts ou des objets pointus. Pour obtenir un résultat optimal, retirez chaque feuille imprimée séparément du bac de sortie papier et laissez-les sécher au moins 24 heures avant de les empiler, de les afficher ou de les stocker.

#### **Voir aussi :**

**•** « Impression de photos », page 0

#### **Impression de photos par plage**

Utilisez ces instructions pour sélectionner la première et la dernière photo d'un intervalle à imprimer.

- **1** Chargez du papier photo ou du papier glacé, face à imprimer tournée vers vous. (Si vous n'êtes pas sûr du côté, reportez-vous aux instructions fournies avec le papier.) Pour plus d'informations, reportez-vous à la section [« Chargement de papier », page 5](#page-4-0).
- **2** Insérez une carte mémoire ou un lecteur flash. Pour plus d'informations, reportez-vous à la section [« Insertion](#page-6-0) [d'une carte mémoire », page 7](#page-6-0) ou [« Insertion d'un lecteur flash », page 7.](#page-6-0)
- **3** Appuyez sur  $\triangle$  ou sur  $\triangleright$  à plusieurs reprises jusqu'à ce que **Imprimer des photos** s'affiche.
- **4** Appuyez sur  $\mathcal{U}$ .
- <span id="page-18-0"></span>**5** Appuyez sur  $\blacktriangledown$  ou sur  $\blacktriangle$  à plusieurs reprises jusqu'à ce que l'option **Imprimer la plage de photos** soit sélectionnée.
- **6** Appuyez sur  $\sqrt{}$ .
- **7** Appuyez sur la touche **p** pour continuer.
- **8** Appuyez sur  $\triangleq$  ou sur  $\triangleright$  pour rechercher la première photo de l'intervalle à imprimer.
- **9** Appuyez sur  $\sqrt{ }$ .
- **10** Appuyez sur  $\bullet$  ou sur  $\triangleright$  pour rechercher la dernière photo de l'intervalle à imprimer.
- **11** Appuyez sur  $\sqrt{$ .
- **12** Appuyez sur  $\triangle$  ou  $\nabla$  pour sélectionner un format de photo, un format de papier et le nombre de copies à imprimer par photo.
- **13** Appuyez sur  $\mathbf{V}$ .
- **14** Pour régler manuellement les paramètres d'impression :
	- **a** Appuyez sur  $\mathbb{C}$ .
	- **b** Effectuez vos sélections.
	- **c** Appuyez sur **D** pour enregistrer vos sélections et revenir à l'écran Aperçu avant impression.
- **15** Appuyez sur  $\Phi$  pour imprimer.

**Remarque :** Pour empêcher toute bavure ou rayure, évitez de toucher la surface imprimée avec vos doigts ou des objets pointus. Pour obtenir un résultat optimal, retirez chaque feuille imprimée séparément du bac de sortie papier et laissez-les sécher au moins 24 heures avant de les empiler, de les afficher ou de les stocker.

#### **Voir aussi :**

**•** « Impression de photos », page 0

#### **Impression de photos à partir d'un appareil numérique à l'aide de la fonction DPOF**

Le format DPOF (Digital Print Order Format) est disponible sur certains appareils photo numériques. Si votre appareil photo le permet, vous pouvez spécifier quelles photos imprimer et le nombre d'exemplaires désiré, lorsque la carte mémoire est encore dans l'appareil. L'imprimante reconnaît ces paramètres lors de l'insertion de la carte mémoire.

**Remarque :** Si vous avez spécifié un format de photo alors que la carte mémoire se trouvait toujours dans l'appareil photo, vérifiez que le format du papier chargé dans l'imprimante n'est pas plus petit que celui spécifié dans la sélection DPOF.

- **1** Chargez du papier photo ou du papier glacé, face à imprimer tournée vers vous. (Si vous n'êtes pas sûr du côté, reportez-vous aux instructions fournies avec le papier.) Pour plus d'informations, reportez-vous à la section [« Chargement de papier », page 5](#page-4-0).
- **2** Insérez une carte mémoire. Pour plus d'informations, reportez-vous à la section [« Insertion d'une carte mémoire »,](#page-6-0) [page 7.](#page-6-0)
- **3** Appuyez sur  $\triangle$  ou sur  $\triangleright$  à plusieurs reprises jusqu'à ce que l'option **Imprimer des photos** s'affiche.
- **4** Appuyez sur  $\mathbf{I}$ .
- **5** Appuyez sur ▼ ou ▲ jusqu'à ce que l'option *Imprimer* sélections appareil photo soit sélectionnée. Cette option n'apparaît que s'il existe un fichier DPOF valide sur votre carte mémoire.

- <span id="page-19-0"></span>**6** Appuyez sur  $\sqrt{ }$ .
- **7** Appuyez sur  $\Phi$  pour imprimer.

**Remarque :** Pour empêcher toute bavure ou rayure, évitez de toucher la surface imprimée avec vos doigts ou des objets pointus. Pour obtenir un résultat optimal, retirez chaque feuille imprimée séparément du bac de sortie papier et laissez-les sécher au moins 24 heures avant de les empiler, de les afficher ou de les stocker.

#### **Voir aussi :**

**•** [« Connexion d'un appareil photo compatible PictBridge », page 6](#page-5-0)

#### **Impression de photos à partir d'un appareil photo numérique à l'aide du menu PictBridge**

PictBridge est une technologie disponible sur la plupart des appareils photo numériques. Elle vous permet d'imprimer directement depuis votre appareil photo numérique sans passer par un ordinateur. Vous pouvez connecter un appareil photo numérique compatible PictBridge à l'imprimante et utiliser le menu PictBridge de l'imprimante pour imprimer des photos.

- **1** Chargez du papier photo ou du papier glacé, face à imprimer tournée vers vous. (Si vous n'êtes pas sûr du côté, reportez-vous aux instructions fournies avec le papier.) Pour plus d'informations, reportez-vous à la section [« Chargement de papier », page 5](#page-4-0).
- **2** Connectez un appareil photo compatible PictBridge. Pour plus d'informations, reportez-vous à la section [« Connexion d'un appareil photo compatible PictBridge », page 6.](#page-5-0)
- **3** Si vous n'avez spécifié aucune sélection au préalable sur l'appareil photo numérique, appuyez sur  $\mathbb{S}$  pour accéder au menu PictBridge de l'imprimante. Pour plus d'informations, reportez-vous à la section [« Utilisation du menu](#page-33-0) [PictBridge », page 34.](#page-33-0)
- **4** Une fois que vous avez effectué vos sélections, appuyez sur  $\Diamond$  pour lancer l'impression.

**Remarque :** Pour empêcher toute bavure ou rayure, évitez de toucher la surface imprimée avec vos doigts ou des objets pointus. Pour obtenir un résultat optimal, retirez chaque feuille imprimée séparément du bac de sortie papier et laissez-les sécher au moins 24 heures avant de les empiler, de les afficher ou de les stocker.

#### **Voir aussi :**

**•** [« Connexion d'un appareil photo compatible PictBridge », page 6](#page-5-0)

## <span id="page-20-0"></span>**Utilisation de la technologie Bluetooth**

La technologie Bluetooth est une technologie sans fil qui permet aux produits compatibles d'envoyer et de recevoir des communications. L'imprimante communique avec les périphériques compatibles Bluetooth via un adaptateur Bluetooth USB, vendu séparément.

### **Impression à l'aide de Bluetooth**

Vous pouvez imprimer des photos à partir d'un périphérique compatible Bluetooth, tel qu'un téléphone avec appareil photo, à l'aide d'un adaptateur Bluetooth USB.

- **1** Chargez du papier photo ou du papier glacé, face à imprimer tournée vers vous. (Si vous n'êtes pas sûr du côté, reportez-vous aux instructions fournies avec le papier.) Pour plus d'informations, reportez-vous à la section [« Chargement de papier », page 5](#page-4-0).
- **2** Vérifiez que les sélections **Activer Bluetooth** et **Mode reconnaissance** de votre imprimante sont définies sur **Activé**. Pour plus d'informations, reportez-vous à la section « Configuration du mode Bluetooth », page 21.
- **3** Insérez l'adaptateur Bluetooth USB dans le port PictBridge à l'avant de l'imprimante.

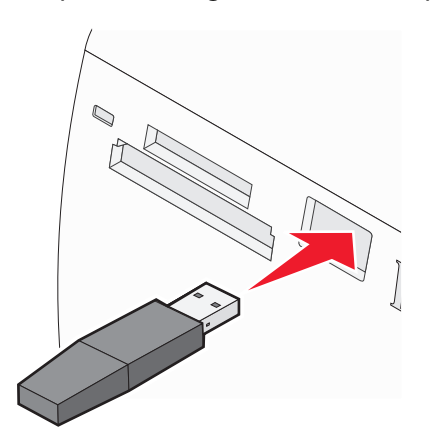

**Remarque :** Adaptateur Bluetooth vendu séparément.

- **4** Lorsque l'imprimante détecte l'adaptateur Bluetooth, le message suivante s'affiche sur l'écran de l'imprimante pendant cinq secondes : **Clé de logiciel Bluetooth connectée**.
- **5** Pour imprimer des photos depuis le périphérique compatible Bluetooth, consultez la documentation fournie avec le produit.

**Remarque :** Pour empêcher toute bavure ou rayure, évitez de toucher la surface imprimée avec vos doigts ou des objets pointus. Pour obtenir un résultat optimal, retirez chaque feuille imprimée séparément du bac de sortie papier et laissez-les sécher au moins 24 heures avant de les empiler, de les afficher ou de les stocker.

#### **Voir aussi :**

**•** « Configuration du mode Bluetooth », page 21

#### **Configuration du mode Bluetooth**

- **1** Appuyez sur  $\triangleleft$  ou sur  $\triangleright$  à plusieurs reprises jusqu'à ce que l'option **Outils** s'affiche.
- **2** Appuyez sur  $\mathcal{V}$ .
- **3** Appuyez sur ▼ ou ▲ à plusieurs reprises jusqu'à ce que **Bluetooth** apparaisse.
- <span id="page-21-0"></span>**4** Appuyez sur  $\mathbf{I}$ .
- **5** Appuyez sur ▼ ou ▲ jusqu'à ce que l'option **Activer Bluetooth** soit sélectionnée.
- **6** Appuyez sur  $\triangle$  ou sur  $\triangleright$  pour sélectionner **Activé** ou **Désactivé**.
- **7** Appuyez sur ▼ ou ▲ jusqu'à ce que l'option **Mode Reconnaissance** soit sélectionnée.
- 8 Appuyez sur  $\triangleleft$  ou sur  $\triangleright$  pour sélectionner **Activé** ou **Désactivé**.
- **9** Appuyez sur le bouton **D** pour enregistrer vos sélections.

#### **Voir aussi :**

**•** [« Impression à l'aide de Bluetooth », page 21](#page-20-0)

### **Transfert de photos**

#### **Transfert de photos d'une carte mémoire vers un lecteur flash**

Vous pouvez transférer des photos d'une carte mémoire vers un lecteur flash. Les photos sont conservées dans la carte mémoire.

- **1** Insérez une carte mémoire. Pour plus d'informations, reportez-vous à la section [« Insertion d'une carte mémoire »,](#page-6-0) [page 7.](#page-6-0)
- **2** Appuyez sur  $\triangle$  ou sur  $\triangleright$  à plusieurs reprises jusqu'à ce que **Transférer** s'affiche.
- **3** Appuyez sur  $\mathcal{U}$ .
- **4** Insérez un lecteur flash. Pour plus d'informations, reportez-vous à la section [« Insertion d'un lecteur flash »,](#page-6-0) [page 7.](#page-6-0)
- **5** Appuyez sur  $\triangle$  ou  $\nabla$  pour sélectionner Lecteur flash USB.
- **6** Appuyez sur  $\mathcal{U}$ .
- **7** Appuyez sur la touche  $\triangle$  ou  $\nabla$  pour parcourir les options suivantes :
	- **• Toutes les images** pour transférer l'ensemble des photos
	- **• Photos sélectionnées** pour transférer les photos sélectionnées
	- **• Intervalle d'images** pour transférer les photos par lots
	- **• Intervalle de dates** pour transférer des photos prises à certaines dates
- **8** Appuyez sur la touche **J** pour sélectionner une option.
- **9** Suivez les instructions qui s'affichent à l'écran.

#### **Voir aussi :**

**•** « Connexion de périphériques de stockage de photos », page 0

# <span id="page-22-0"></span>**Traitement des photos à l'aide l'ordinateur**

### **Choix d'un format de papier**

- **1** Dans une photo ouverte, cliquez sur **Fichier Format d'impression**.
- **2** A partir du menu "Formater pour", choisissez **350 Series**.
- **3** Dans le menu local Format papier, sélectionnez un format de papier.
- **4** Cliquez sur **OK**.

#### **Voir aussi :**

**•** « Choix d'un type de papier », page 23

### **Choix d'un type de papier**

#### **Mac OS X version 10,3 et ultérieure :**

- **1** Dans une photo ouverte, cliquez sur **Fichier Imprimer**.
- **2** Dans le menu déroulant Pages et copies, choisissez **Qualité/Papiers**.
- **3** Dans le menu local Type de papier, sélectionnez un type de papier.
- **4** Cliquez sur **Imprimer**.

#### **Mac OS X version 10.4 et ultérieure :**

- **1** Dans une photo ouverte, cliquez sur **Fichier Imprimer**.
- **2** Cliquez sur **Avancé**.
- **3** Dans le menu déroulant Pages et copies, choisissez **Qualité/Papiers**.
- **4** Dans le menu local Type de papier, sélectionnez un type de papier.
- **5** Cliquez sur **Imprimer**.

**Remarque :** Pour empêcher toute bavure ou rayure, évitez de toucher la surface imprimée avec vos doigts ou des objets pointus. Pour obtenir un résultat optimal, retirez chaque feuille imprimée séparément du bac de sortie papier et laissez-les sécher au moins 24 heures avant de les empiler, de les afficher ou de les stocker.

#### **Voir aussi :**

**•** « Choix d'un format de papier », page 23

### **Impression de photos à l'aide de l'ordinateur**

- **1** Chargez du papier photo ou du papier glacé, face à imprimer tournée vers vous. (Si vous n'êtes pas sûr du côté, reportez-vous aux instructions fournies avec le papier.) Pour plus d'informations, reportez-vous à la section [« Chargement de papier », page 5](#page-4-0).
- **2** Personnalisez les réglages de la zone de dialogue Format d'impression selon vos besoins.
	- **a** Après avoir ouvert une photo, cliquez sur **Fichier Format d'impression**.
	- **b** A partir du menu "Formater pour", choisissez **350 Series**.
	- **c** Dans le menu local Format papier, sélectionnez un format de papier chargé dans l'imprimante.

- <span id="page-23-0"></span>**d** Choisir une orientation.
- **e** Cliquez sur **OK**.
- **3** Personnalisez les réglages de la zone de dialogue Imprimer selon vos besoins.
	- **a** Après avoir ouvert une photo, cliquez sur **Fichier Imprimer**.
	- **b** A partir du menu Imprimante, choisissez **350 Series**.
	- **c** Si vous utilisez Mac OS X version 10.4 et ultérieure, cliquez sur **Avancé**. Sinon, passez à l'étape suivante.
	- **d** Dans le menu Pages et copies, entrez le nombre de copies à imprimer.
	- **e** Dans le même menu local, choisissez **Qualité/Papiers**.
		- **•** A partir du menu Type de papier, choisissez **Papier photo Lexmark Perfectfinish, Papier photo Lexmark** ou **Papier photo/glacé standard**.
		- **•** Dans la zone Qualité d'impression, choisissez **Photo**.
	- **f** Cliquez sur **Imprimer**.

**Remarque :** Pour empêcher toute bavure ou rayure, évitez de toucher la surface imprimée avec vos doigts ou des objets pointus. Pour obtenir un résultat optimal, retirez chaque feuille imprimée séparément du bac de sortie papier et laissez-les sécher au moins 24 heures avant de les empiler, de les afficher ou de les stocker.

#### **Voir aussi :**

**•** [« Installation du logiciel de l'imprimante », page 35](#page-34-0)

### **Redimensionnement de photos à l'aide l'ordinateur**

- **1** Chargez du papier photo ou du papier glacé, face à imprimer tournée vers vous. (Si vous n'êtes pas sûr du côté, reportez-vous aux instructions fournies avec le papier.) Pour plus d'informations, reportez-vous à la section [« Chargement de papier », page 5](#page-4-0).
- **2** Dans une photo ouverte, cliquez sur **Fichier Mise en page**.
- **3** Entrez une valeur d'échelle supérieur à 100 % pour agrandir l'image ou inférieur à 100 % pour réduire l'image.
- **4** Cliquez sur **OK**.

**Remarque :** Pour empêcher toute bavure ou rayure, éviter de toucher la surface imprimée avec vos doigts ou des objets pointus. Pour obtenir les meilleurs résultats, retirez chaque feuille imprimée séparément du bac de sortie papier et laissez-les sécher au moins 24 heures avant de les empiler, de les afficher ou de les stocker.

#### **Voir aussi :**

**•** [« Utilisation de la zone de dialogue Format d'impression », page 36](#page-35-0)

# **Utilisation d'iPhoto**

- **1** Chargez du papier photo ou du papier glacé, face à imprimer tournée vers vous. (Si vous n'êtes pas sûr du côté, reportez-vous aux instructions fournies avec le papier.) Pour plus d'informations, reportez-vous à la section [« Chargement de papier », page 5](#page-4-0).
- **2** Insérez une carte mémoire ou un lecteur flash ou connectez un appareil photo compatible PictBridge. Pour plus d'informations, reportez-vous à la section « Connexion de périphériques de stockage de photos », page 0 . iPhoto se lance automatiquement sur votre ordinateur. Si tel n'est pas le cas, accédez à **Applications** et cliquez deux fois sur **iPhoto**.
- **3** Si nécessaire, faite glisser les images vers la fenêtre principale iPhoto. Cela vous permet de transférer les photos vers votre ordinateur.
- **4** Si vous souhaitez éditer les photos, cliquez sur le bouton **Edition** situé en dessous de la fenêtre principale.
- **5** Choisissez un des outils suivants :
	- **•** Pivoter (Mac OS X, version 10.4.3)
	- **•** Limiter
	- **•** Cadrer
	- **•** Améliorer
	- **•** Yeux rouges
	- **•** Retoucher
	- **•** Noir et blanc
	- **•** Contraste/Luminosité
	- **•** Sepia (Mac OS X, version 10.4.3)
	- **•** Régler (Mac OS X, version 10.4.3)
- **6** iPhoto enregistre automatiquement les modifications pendant votre travail. Pour annuler la modification la plus récente, accédez à **Edition Annuler**. Pour revenir à la version originale de la photo :
	- **•** Choisissez **Fichier Revenir à l'original** (pour Mac OS X, version 10.3 ou ultérieure).
	- **●** Choisissez **Photos → Revenir à l'original** (pour Mac OS X, version 10.4.3 ou ultérieure).
- **7** Personnalisez les réglages de la zone de dialogue Format d'impression selon vos besoins.
	- **a** Dans une photo ouverte, cliquez sur **Fichier Mise en page**.
	- **b** A partir du menu "Formater pour", choisissez **350 Series**.
	- **c** Dans le menu local Format papier, sélectionnez un format de papier.
	- **d** Choisissez une orientation.
	- **e** Cliquez sur **OK**.
- **8** Personnalisez les réglages de la zone de dialogue d'impression selon vos besoins.
	- **a** Dans une photo ouverte, cliquez sur **Fichier Imprimer**.
	- **b** A partir du menu Imprimante, choisissez **350 Series**.
	- **c** Dans le menu local Style, choisissez **Pleine page**.
	- **d** Cliquez sur **Imprimer**.

**Remarque :** Pour empêcher toute bavure ou rayure, éviter de toucher la surface imprimée avec vos doigts ou des objets pointus. Pour obtenir les meilleurs résultats, retirez chaque feuille imprimée séparément du bac de sortie papier et laissez-les sécher au moins 24 heures avant de les empiler, de les afficher ou de les stocker.

#### **Voir aussi :**

**•** [« Utilisation de la zone de dialogue Imprimer », page 38](#page-37-0)

# <span id="page-25-0"></span>**Comprendre l'imprimante**

# **Vérification du contenu de l'emballage**

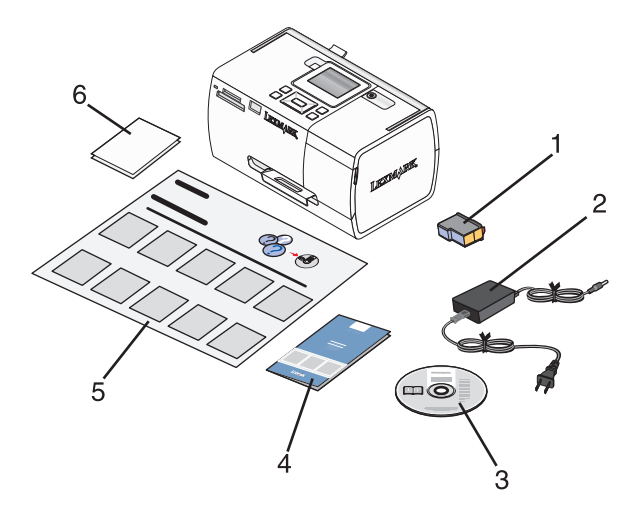

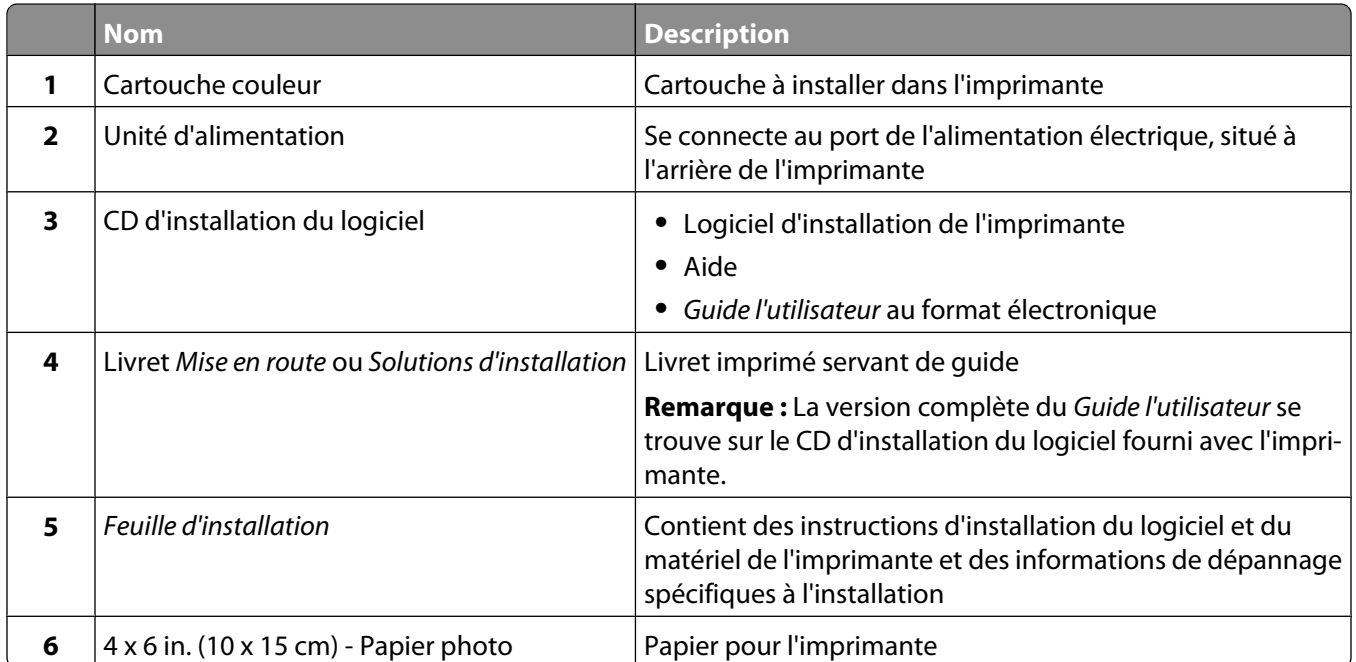

**Remarque :** câble USB (vendu séparément)

#### **Voir aussi :**

**•** [« Présentation des composants de l'imprimante », page 27](#page-26-0)

# <span id="page-26-0"></span>**Présentation des composants de l'imprimante**

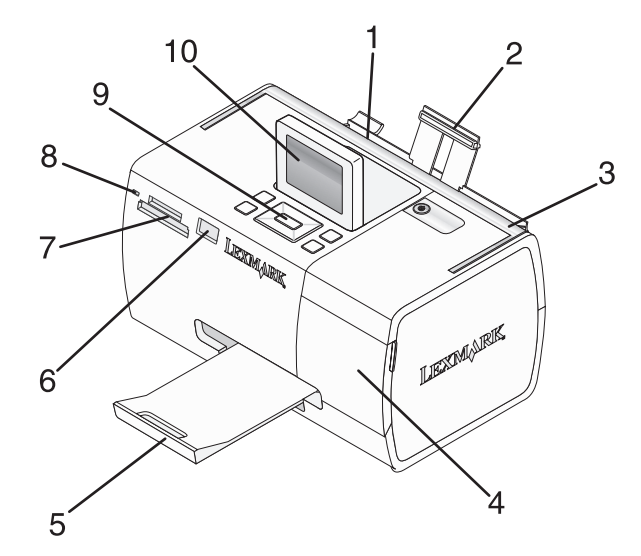

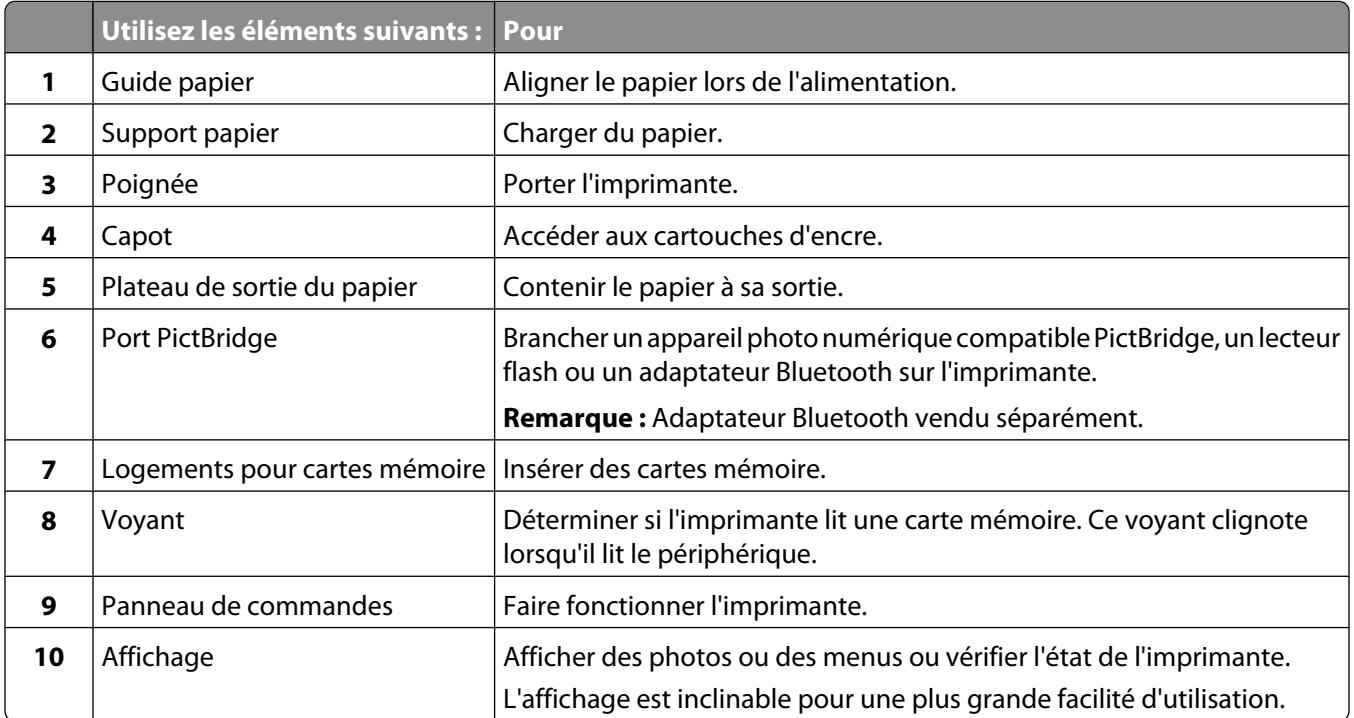

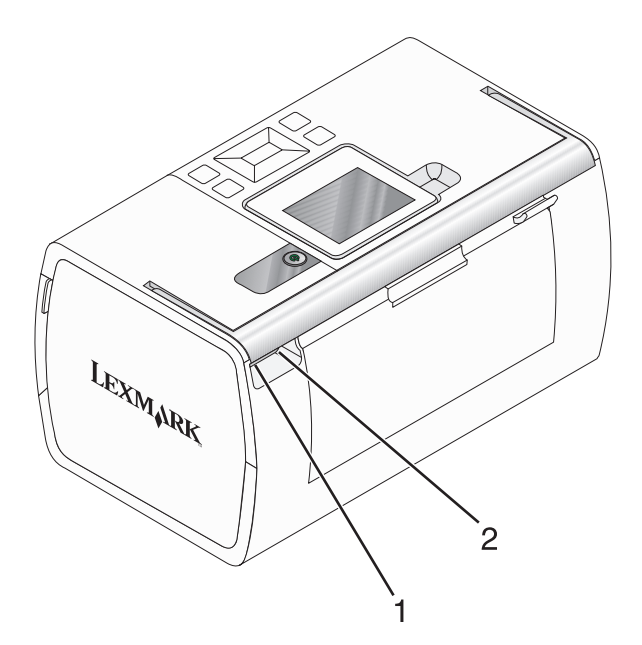

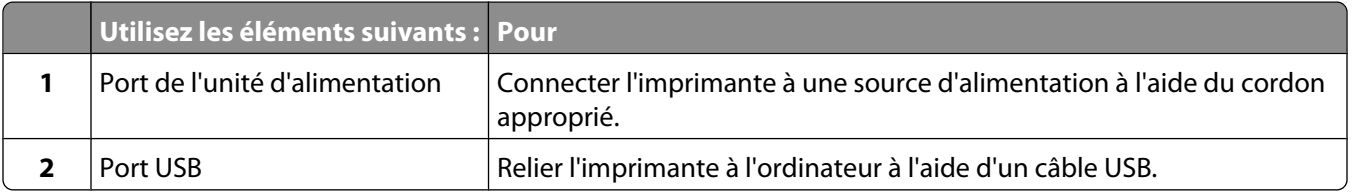

#### **Voir aussi :**

**•** [« Vérification du contenu de l'emballage », page 26](#page-25-0)

# <span id="page-28-0"></span>**Utilisation des boutons du panneau de commandes**

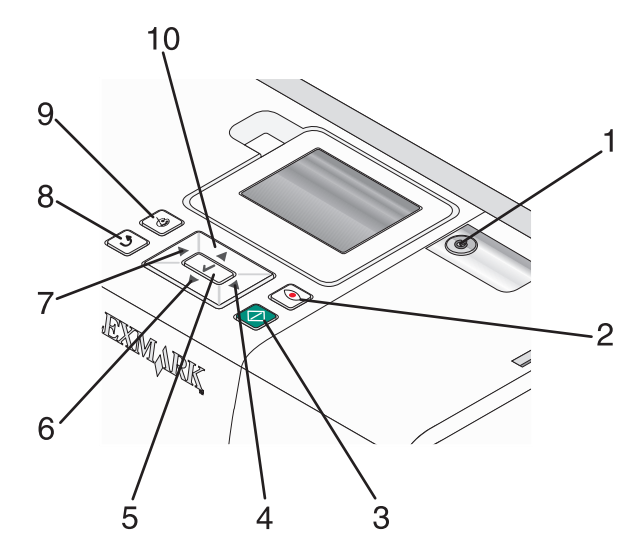

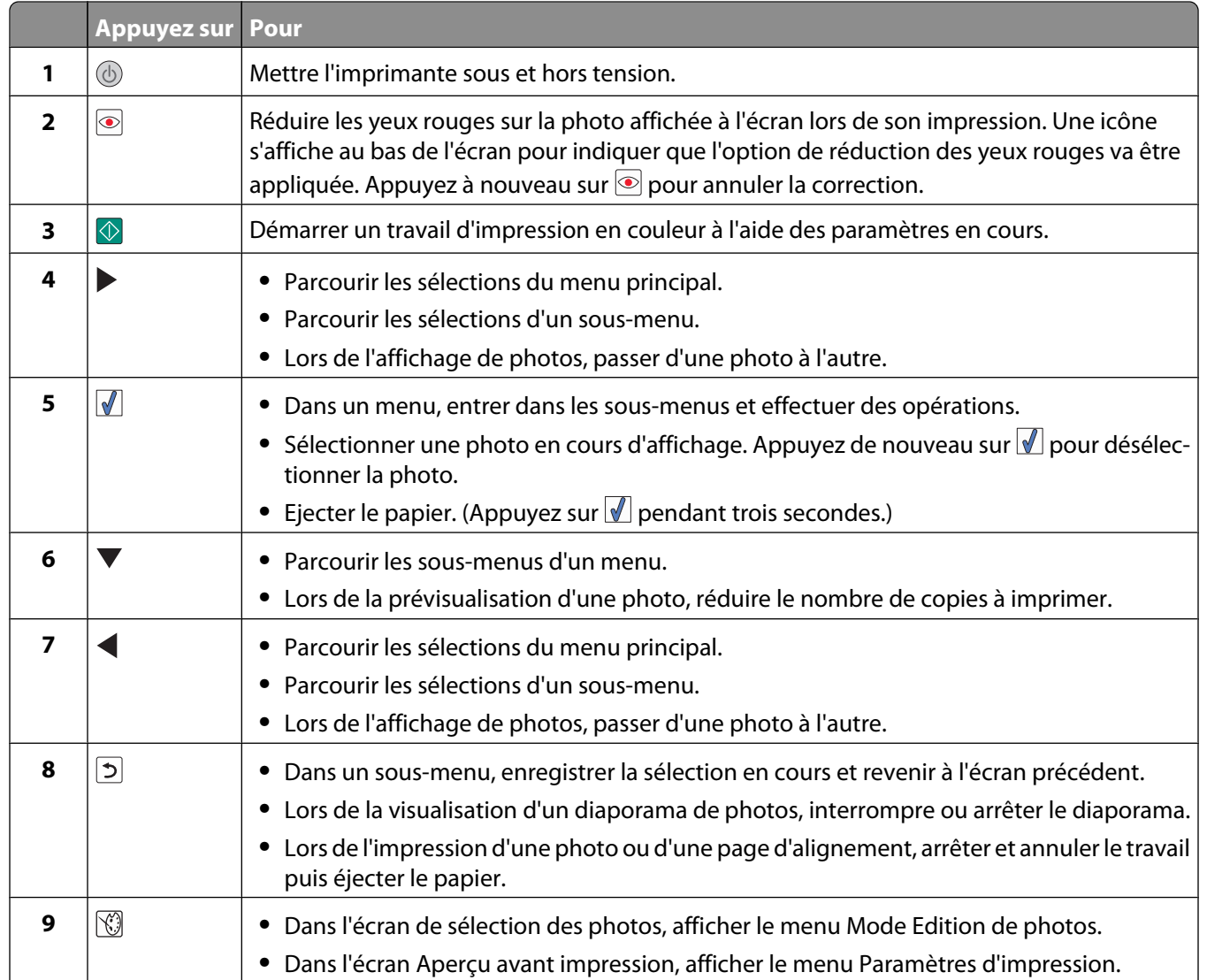

<span id="page-29-0"></span>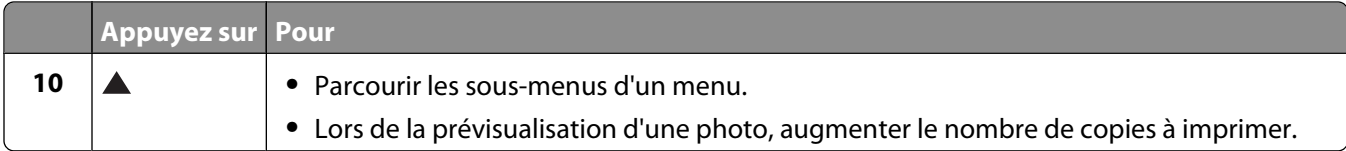

#### **Voir aussi :**

**•** « Utilisation des menus du panneau de commande », page 30

# **Utilisation des menus du panneau de commande**

### **Utilisation du menu Afficher et sélectionner**

- **1** Insérez une carte mémoire ou un lecteur flash. Pour plus d'informations, reportez-vous à la section [« Insertion](#page-6-0) [d'une carte mémoire », page 7](#page-6-0) ou [« Insertion d'un lecteur flash », page 7.](#page-6-0)
- 2 Appuyez sur  $\triangle$  ou sur  $\triangleright$  à plusieurs reprises jusqu'à ce que l'option **Afficher et sélectionner** apparaisse à l'écran.
- **3** Appuyez sur  $\mathcal{J}$ .
- **4** Suivez les instructions qui s'affichent à l'écran.

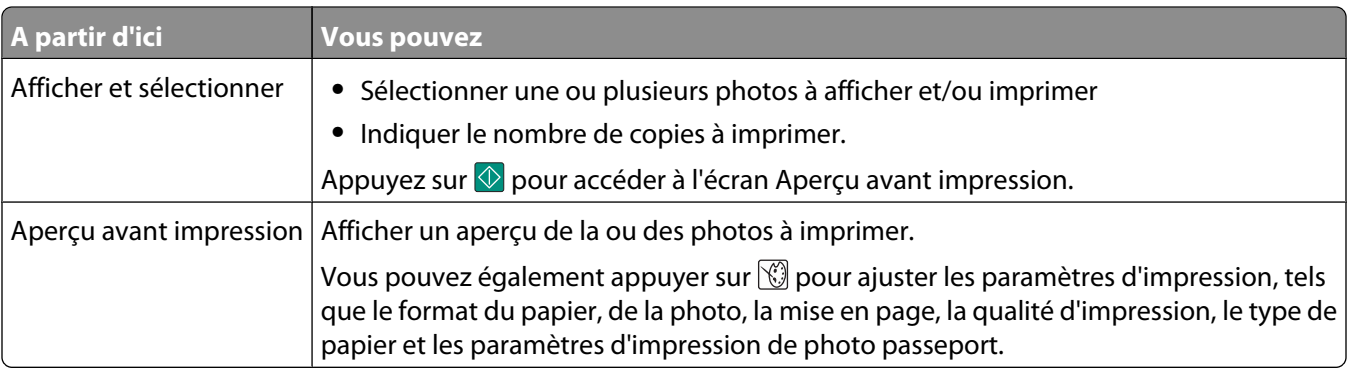

#### **Voir aussi :**

**•** « Impression de photos », page 0

### **Utilisation du menu Impression de photos**

Ce menu vous permet de sélectionner un groupe de photos à imprimer.

- **1** Insérez une carte mémoire ou un lecteur flash. Pour plus d'informations, reportez-vous à la section [« Insertion](#page-6-0) [d'une carte mémoire », page 7](#page-6-0) ou [« Insertion d'un lecteur flash », page 7.](#page-6-0)
- 2 Appuyez sur  $\triangle$  ou sur  $\triangleright$  à plusieurs reprises jusqu'à ce que **Imprimer** des photos s'affiche.
- **3** Appuyez sur  $\mathcal{A}$ .

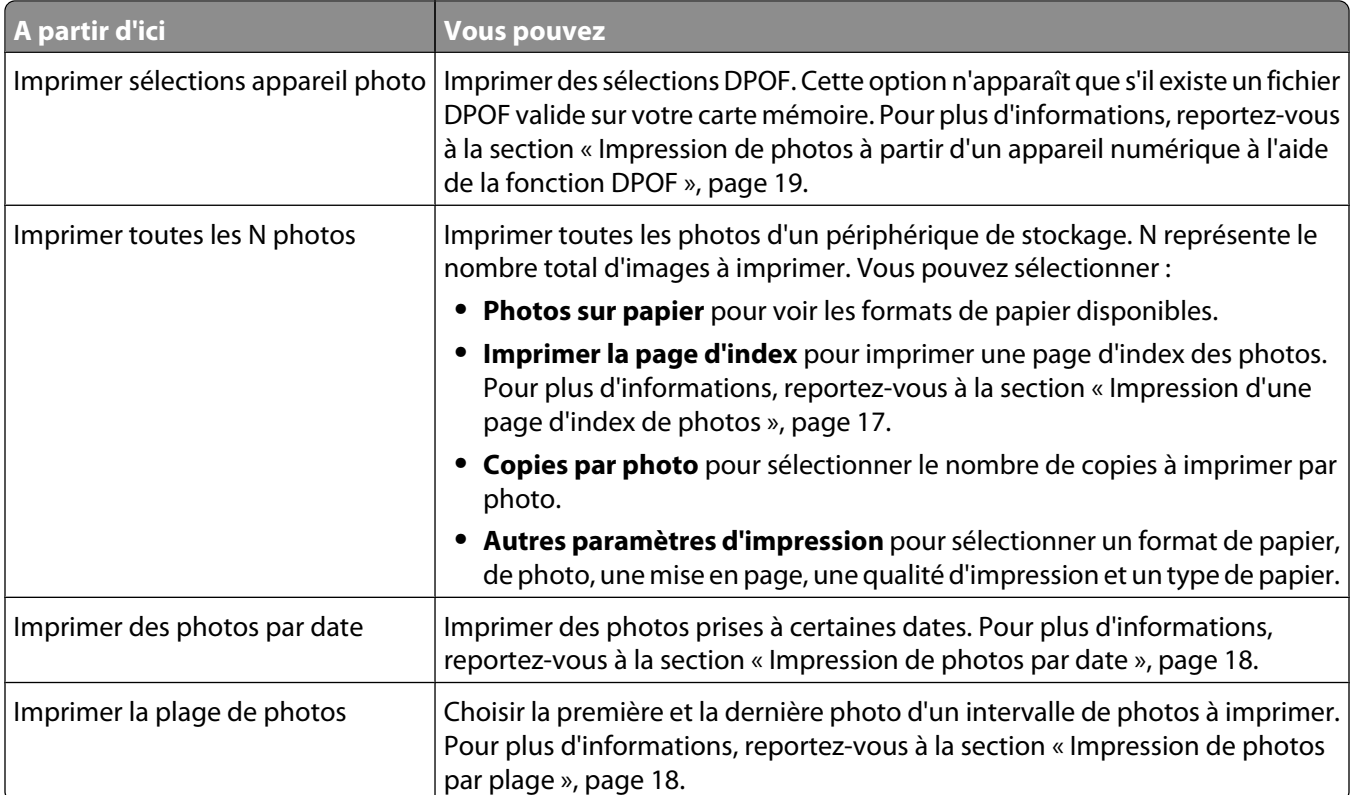

#### **Voir aussi :**

**•** « Impression de photos », page 0

### **Utilisation du menu Transfert de photos**

Vous pouvez transférer des photos d'un carte mémoire vers un lecteur flash ou un ordinateur (si l'imprimante est reliée à ce dernier). Les photos sont conservées dans la carte mémoire.

- **1** Insérez une carte mémoire. Pour plus d'informations, reportez-vous à la section [« Insertion d'une carte mémoire »,](#page-6-0) [page 7.](#page-6-0)
- **2** Appuyez sur  $\triangleq$  ou sur  $\triangleright$  à plusieurs reprises jusqu'à ce que **Transférer** s'affiche.
- **3** Appuyez sur  $\sqrt{$ .
- **4** Si vous voulez transférer des photos sur un lecteur flash USB, insérez le lecteur en question.
- **5** Appuyez sur ▲ ou ▼ pour sélectionner Lecteur flash USB ou Ordinateur (si l'imprimante est reliée à un ordinateur).
- **6** Appuyez sur  $\mathcal{U}$ .
- **7** Suivez les instructions qui s'affichent sur l'écran de l'imprimante.

#### **Voir aussi :**

**•** [« Transfert de photos d'une carte mémoire vers un lecteur flash », page 22](#page-21-0)

## <span id="page-31-0"></span>**Utilisation du menu Diaporama**

Le menu Diaporama vous permet de visualiser les images stockées sur une carte mémoire ou sur un lecteur flash.

- **1** Insérez une carte mémoire ou un lecteur flash. Pour plus d'informations, reportez-vous à la section [« Insertion](#page-6-0) [d'une carte mémoire », page 7](#page-6-0) ou [« Insertion d'un lecteur flash », page 7.](#page-6-0)
- 2 Appuyez sur  $\triangleleft$  ou sur  $\triangleright$  à plusieurs reprises jusqu'à ce que **Diaporama** s'affiche.
- **3** Appuyez sur  $\mathbf{I}$ .
- **4** Appuyez sur la touche **pour continuer.**

Chaque photo s'affiche pendant quelques secondes.

- **5** Si vous souhaitez accéder manuellement à la photo précédente ou suivante, appuyez sur  $\triangle$  ou  $\triangleright$ .
- **6** Utilisez un des boutons suivants :
	- Appuyez sur **v** pour sélectionner une ou des photos à imprimer après le diaporama.
	- Appuyez sur  $\Im$  pour interrompre le diaporama. Appuyez à nouveau sur  $\Im$  pour arrêter le diaporama.
	- **•** Appuyez sur  $\mathbb{Q}$  pour faire pivoter la photo à l'écran.

Une fois le diaporama terminé, les photos sélectionnées pour l'impression pendant le diaporama s'affichent lorsque vous appuyez sur  $\mathcal{I}$ .

#### **Voir aussi :**

**•** « Affichage de photos », page 0

### **Utilisation du menu Outils**

- 1 Appuyez sur  $\triangleleft$  ou sur  $\triangleright$  à plusieurs reprises jusqu'à ce que l'option **Outils** s'affiche.
- **2** Appuyez sur  $\mathcal{U}$ .

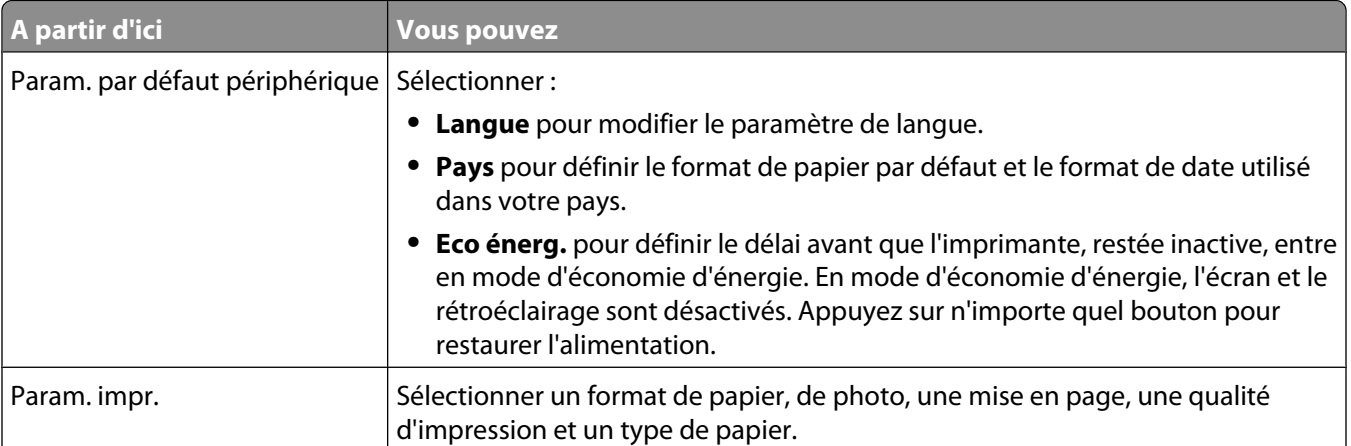

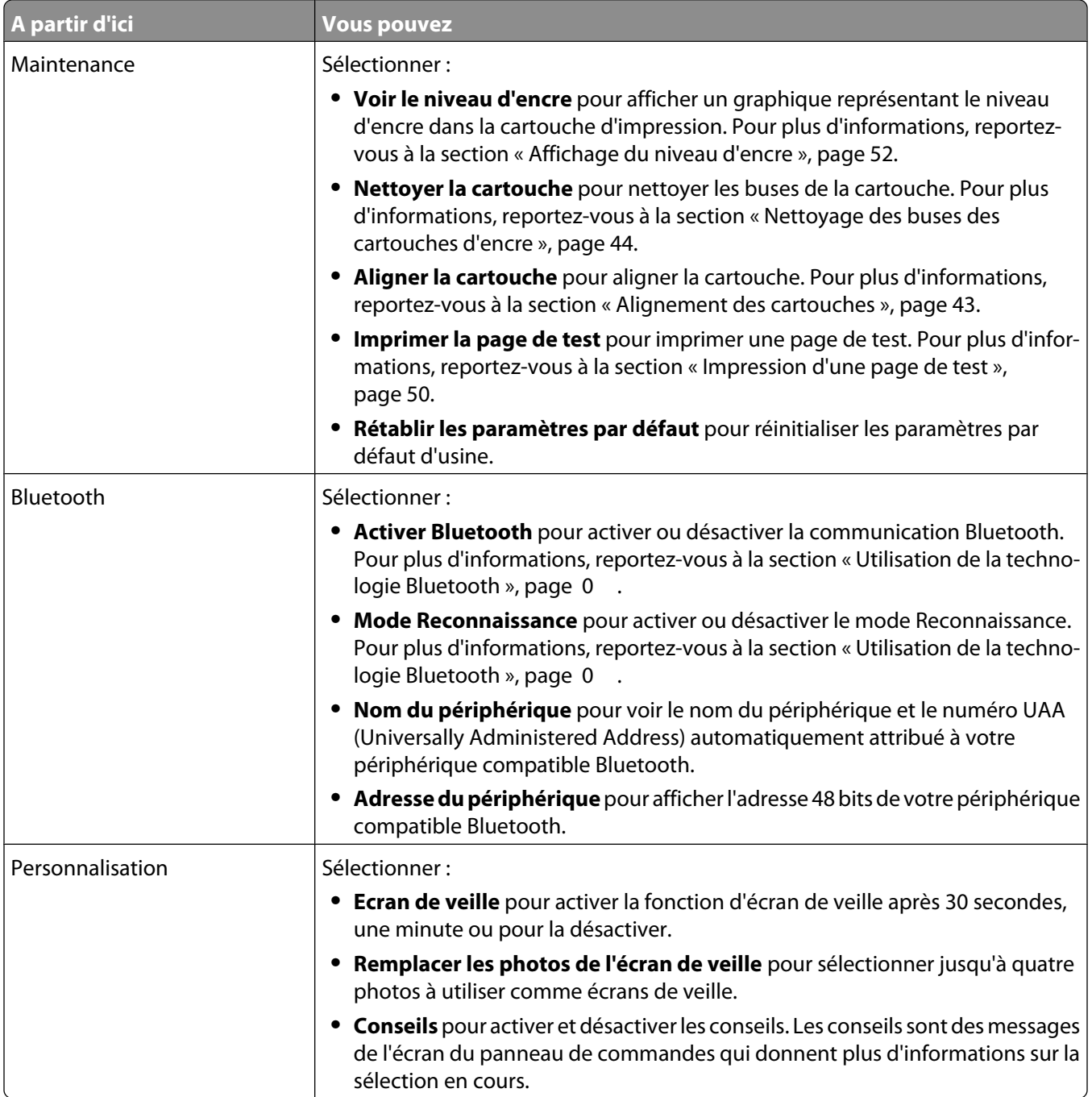

#### **Voir aussi :**

**•** [« Maintenance de l'imprimante », page 43](#page-42-0)

## <span id="page-33-0"></span>**Utilisation du menu Mode Edition de photos**

Lorsque vous visualisez une photo, appuyez sur  $\mathbb{C}$  pour accéder au menu Mode Edition de photos.

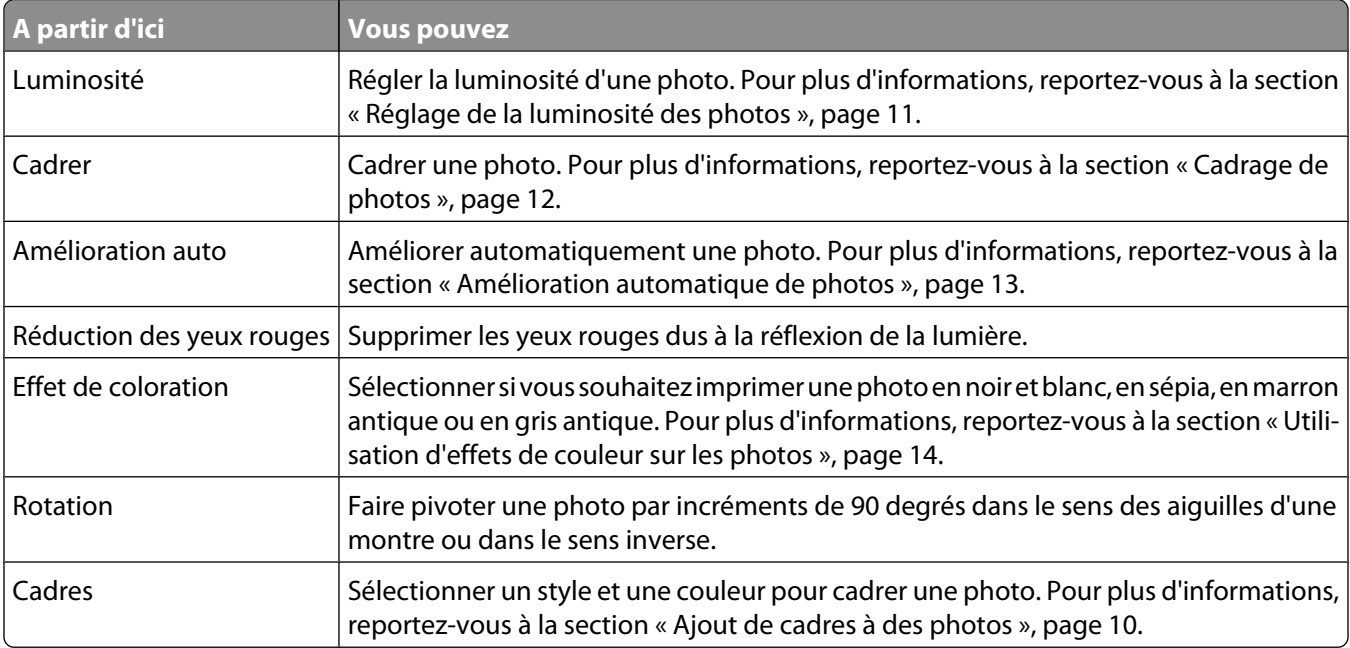

#### **Voir aussi :**

**•** [« Utilisation des menus du panneau de commande », page 30](#page-29-0)

### **Utilisation du menu PictBridge**

Le menu de paramètres par défaut PictBridge permet de sélectionner des paramètres d'impression si aucune sélection n'a été effectuée sur votre appareil numérique au préalable. Pour entrer des sélections dans votre appareil photo, consultez la documentation de l'appareil.

- **1** Connectez un appareil photo compatible PictBridge. Pour plus d'informations, reportez-vous à la section [« Connexion d'un appareil photo compatible PictBridge », page 6.](#page-5-0)
- **2** Appuyez sur  $\circled{?}$  pour accéder au menu PictBridge.
- **3** Appuyez sur la touche  $\triangle$  ou  $\nabla$  pour parcourir les options suivantes :

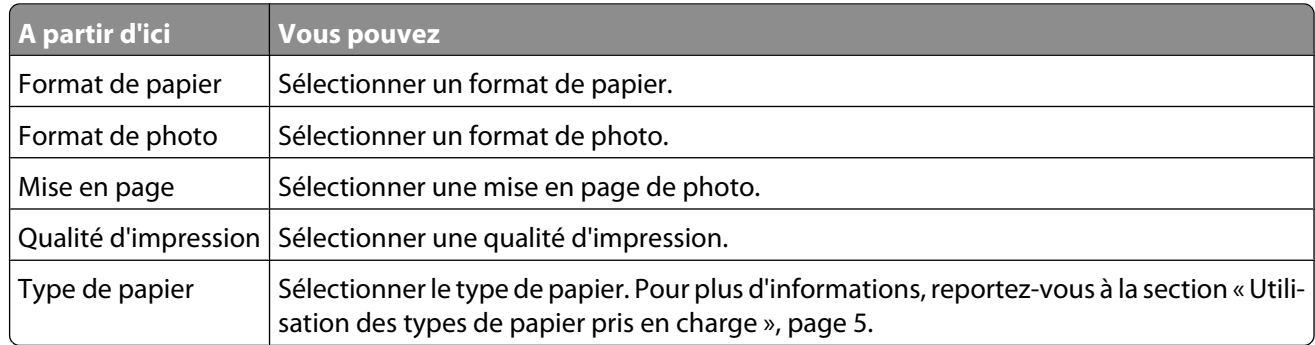

- **4** Appuyez sur  $\triangleleft$  ou  $\triangleright$  pour entrer une sélection.
- **5** Appuyez sur  $\circled{p}$  pour imprimer.

#### <span id="page-34-0"></span>**Voir aussi :**

- **•** [« Utilisation des menus du panneau de commande », page 30](#page-29-0)
- **•** [« Connexion d'un appareil photo compatible PictBridge », page 6](#page-5-0)
- **•** « Impression de photos », page 0

# **Comprendre le logiciel**

### **Installation du logiciel de l'imprimante**

A l'aide du CD fourni avec l'imprimante :

- **1** Fermez toutes les applications logicielles.
- **2** Insérez le CD du logiciel de l'imprimante.
- **3** A partir de la fenêtre du Finder, cliquez deux fois sur l'icône CD de l'imprimante qui apparaît automatiquement.
- **4** Double-cliquez sur l'icône **Installer**.
- **5** Suivez les instructions qui s'affichent à l'écran.

A l'aide du Web :

- **1** Visitez le site Web de Lexmark à l'adresse **[www.lexmark.com.](http://www.lexmark.com)**
- **2** Sur la page d'accueil, naviguez à travers les menus et cliquez sur **Pilotes et téléchargements**.
- **3** Sélectionnez l'imprimante et le pilote d'imprimante correspondant à votre système d'exploitation.
- **4** Suivez les instructions à l'écran pour télécharger le pilote et installer le logiciel de l'imprimante.

#### **Voir aussi :**

**•** « Désinstallation du logiciel de l'imprimante », page 35

### **Désinstallation du logiciel de l'imprimante**

Si le logiciel de l'imprimante ne s'installe pas correctement, un message d'erreur indiquant un problème de communication s'affiche lorsque vous lancez une impression. Désinstallez le logiciel de l'imprimante et réinstallezle.

**1** A partir du bureau du Finder, cliquez deux fois sur le dossier **Lexmark 350 Series**.

Si le dossier de l'imprimante est introuvable sur le bureau ou s'il a été supprimé par accident :

- **a** Accédez au disque Mac OS X où le logiciel de l'imprimante est installé.
- **b** Choisissez **Bibliothèque Imprimantes Lexmark 2006 Lexmark 350 Series**.
- **2** Cliquez deux fois sur l'icône **Désinstaller** de votre imprimante.
- **3** Remplissez la notice d'authentification utilisateur, puis cliquez sur **OK**.

Remarque : Pour obtenir de l'aide sur les mots de passe, cliquez sur <sup>(2)</sup> pour accéder au Centre d'aide.

- **4** Cliquez sur **Désinstaller**.
- **5** Cliquez sur **OK**.

#### <span id="page-35-0"></span>**Voir aussi :**

**•** [« Installation du logiciel de l'imprimante », page 35](#page-34-0)

### **Utilisation des services de l'imprimante**

Les services de l'imprimante fournissent des liens Web et des informations utiles. A partir de ce menu, vous pouvez :

- **•** Accéder à l'utilitaire.
- **•** Accéder au dépannage.
- **•** Commander des consommables.
- **•** Contactez l'assistance clientèle.
- **•** Obtenir des informations de version du logiciel.

Pour accéder aux services de l'imprimante :

- **1** Dans une photo ouverte, cliquez sur **Fichier Imprimer**.
- **2** A partir du menu qui s'affiche, choisissez **Services d'imprimante**.

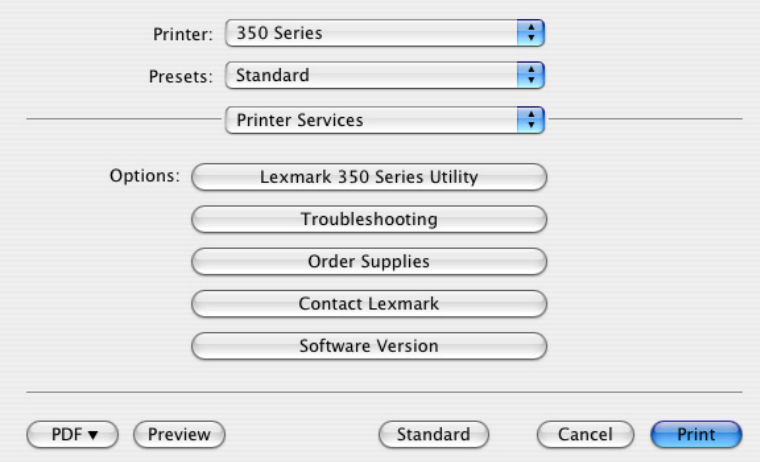

**Remarque :** Mac OS X version 10,4 et ultérieure, cliquez sur **Avancé**. A partir du troisième menu qui s'affiche, choisissez **Services d'imprimante**.

#### **Voir aussi :**

**•** [« Utilisation de l'Utilitaire », page 41](#page-40-0)

### **Utilisation de la zone de dialogue Format d'impression**

Vous pouvez ouvrir la zone de dialogue Format d'impression depuis n'importe quelle application ou presque :

**1** Après avoir ouvert une photo, cliquez sur **Fichier Format d'impression**.

La boîte de dialogue Format d'impression s'affiche.

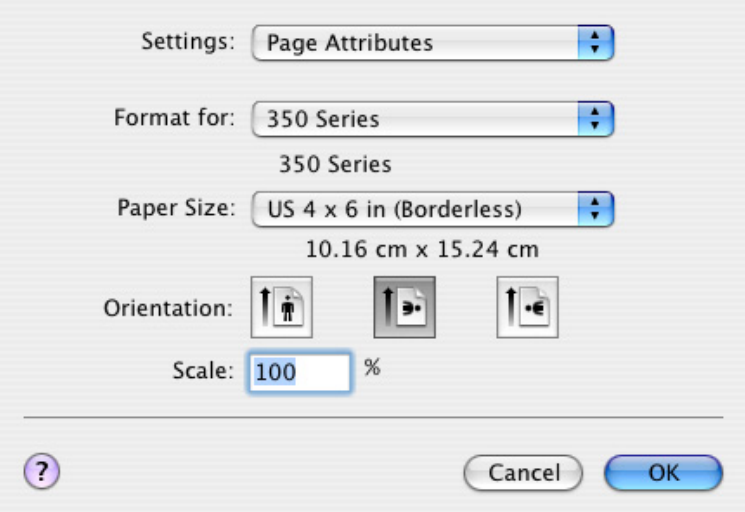

**2** Réglez les paramètres.

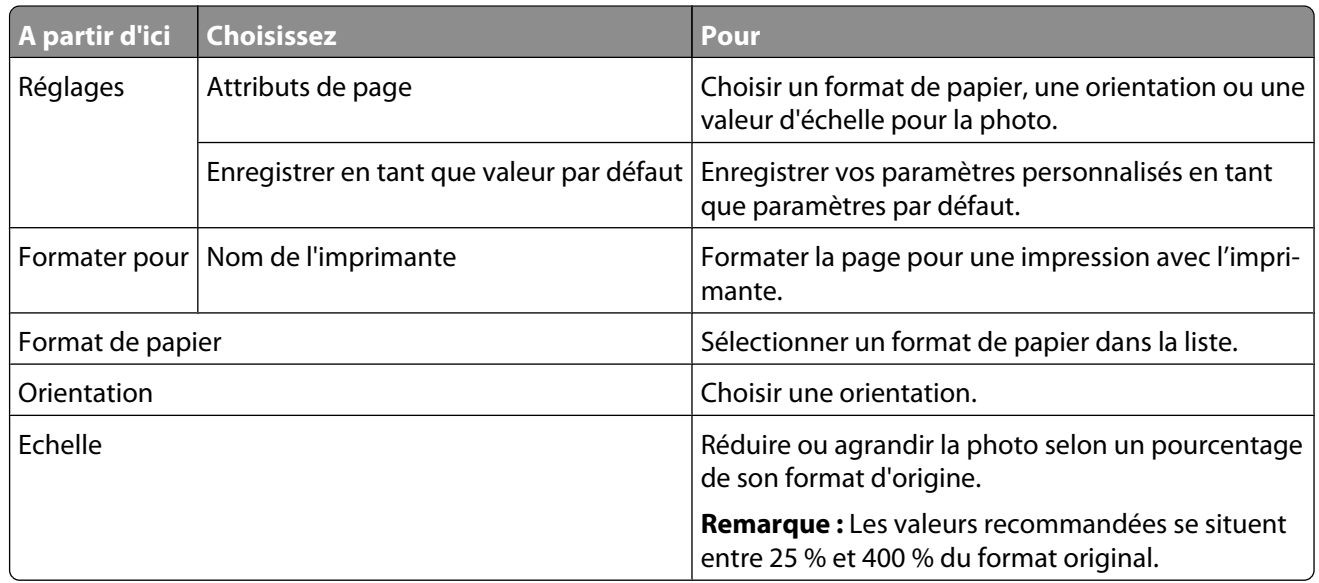

Les boutons de contrôle suivants sont situés en bas de la zone de dialogue Format d'impression :

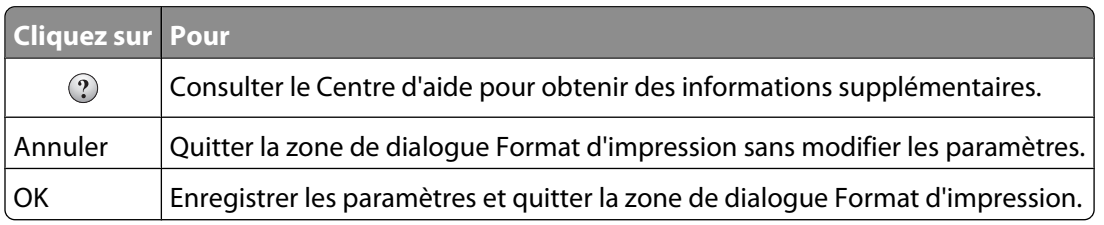

#### **Voir aussi :**

**•** [« Impression de photos à l'aide de l'ordinateur », page 23](#page-22-0)

### <span id="page-37-0"></span>**Utilisation de la zone de dialogue Imprimer**

Vous pouvez ouvrir la zone de dialogue Imprimer depuis n'importe quelle application ou presque :

**1** Après avoir ouvert une photo, cliquez sur **Fichier Imprimer**.

La boîte de dialogue Imprimer s'affiche.

**•** Mac OS X version 10,3 et ultérieure :

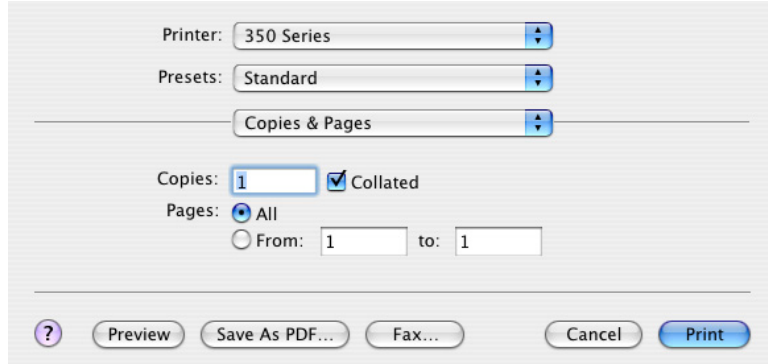

**•** Mac OS X version 10.4 et ultérieure :

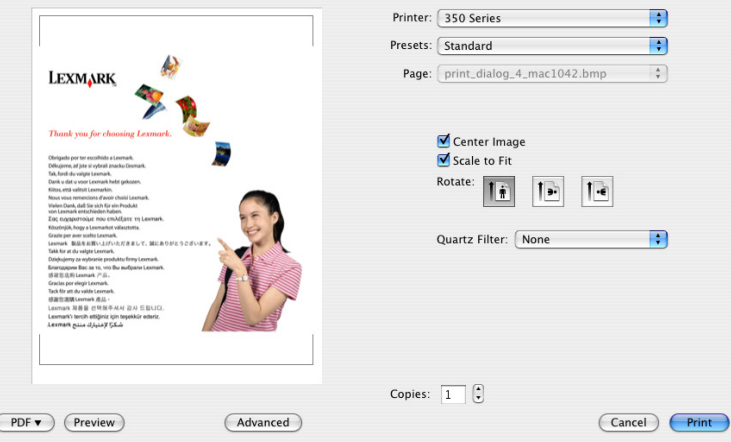

**2** A partir du menu Imprimante, choisissez **350 Series**.

**Remarque :** Pour Mac OS X version 10.4 et ultérieure, cliquez sur **Avancé**.

**3** Modifiez les paramètres en fonction de vos besoins.

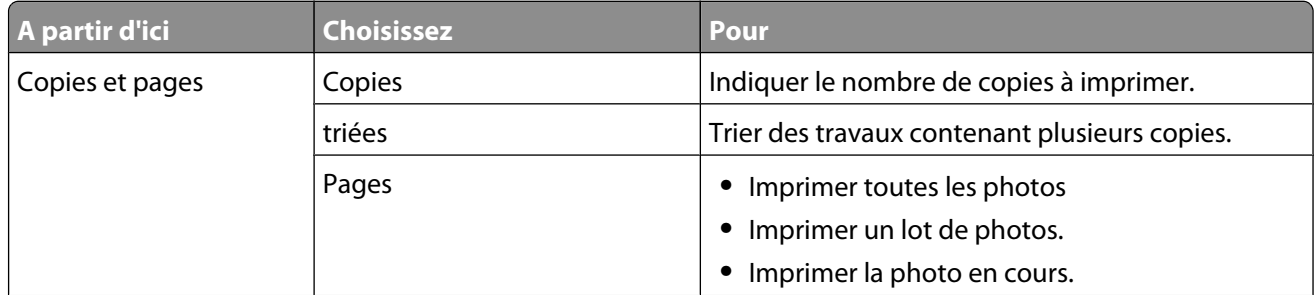

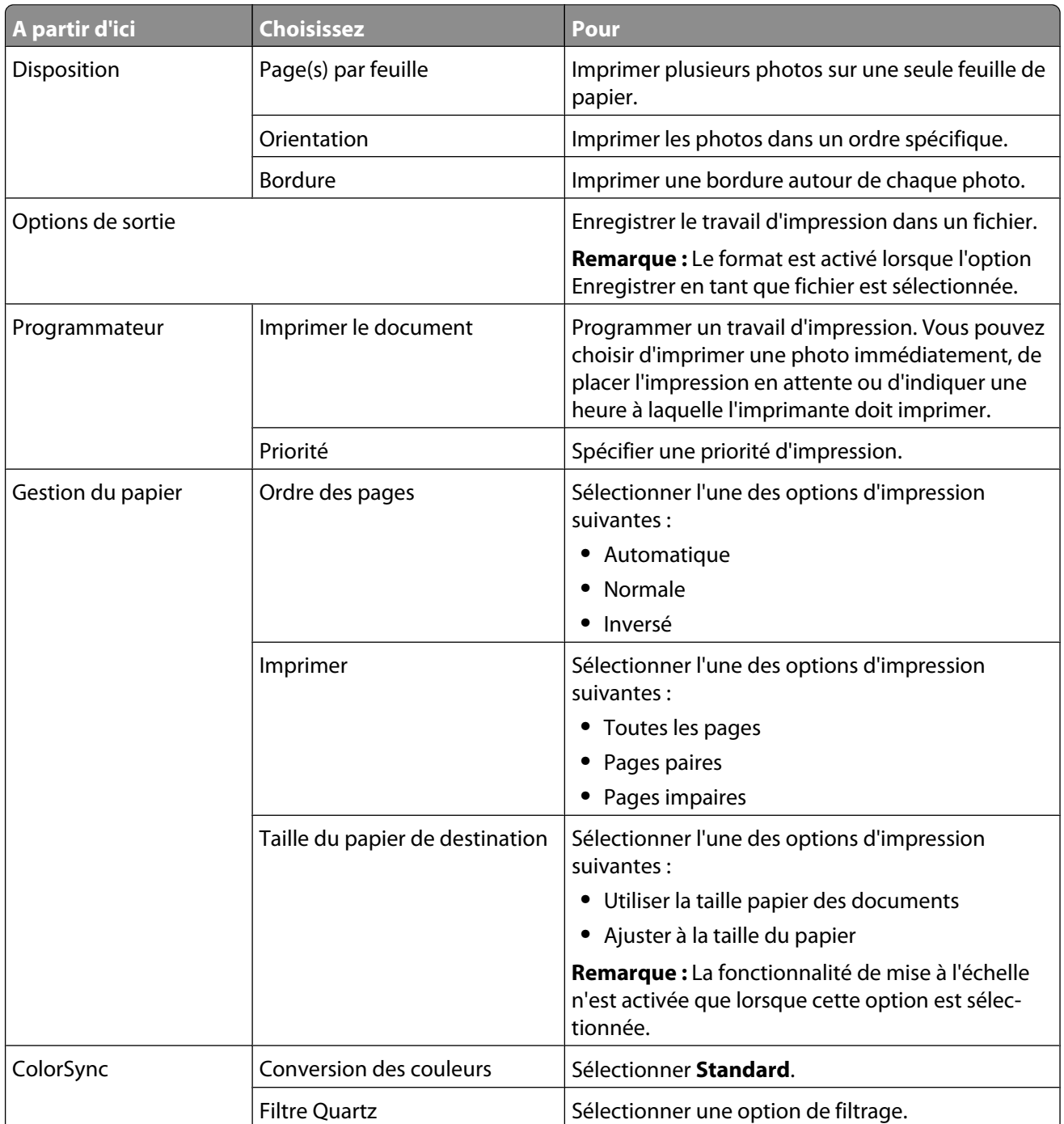

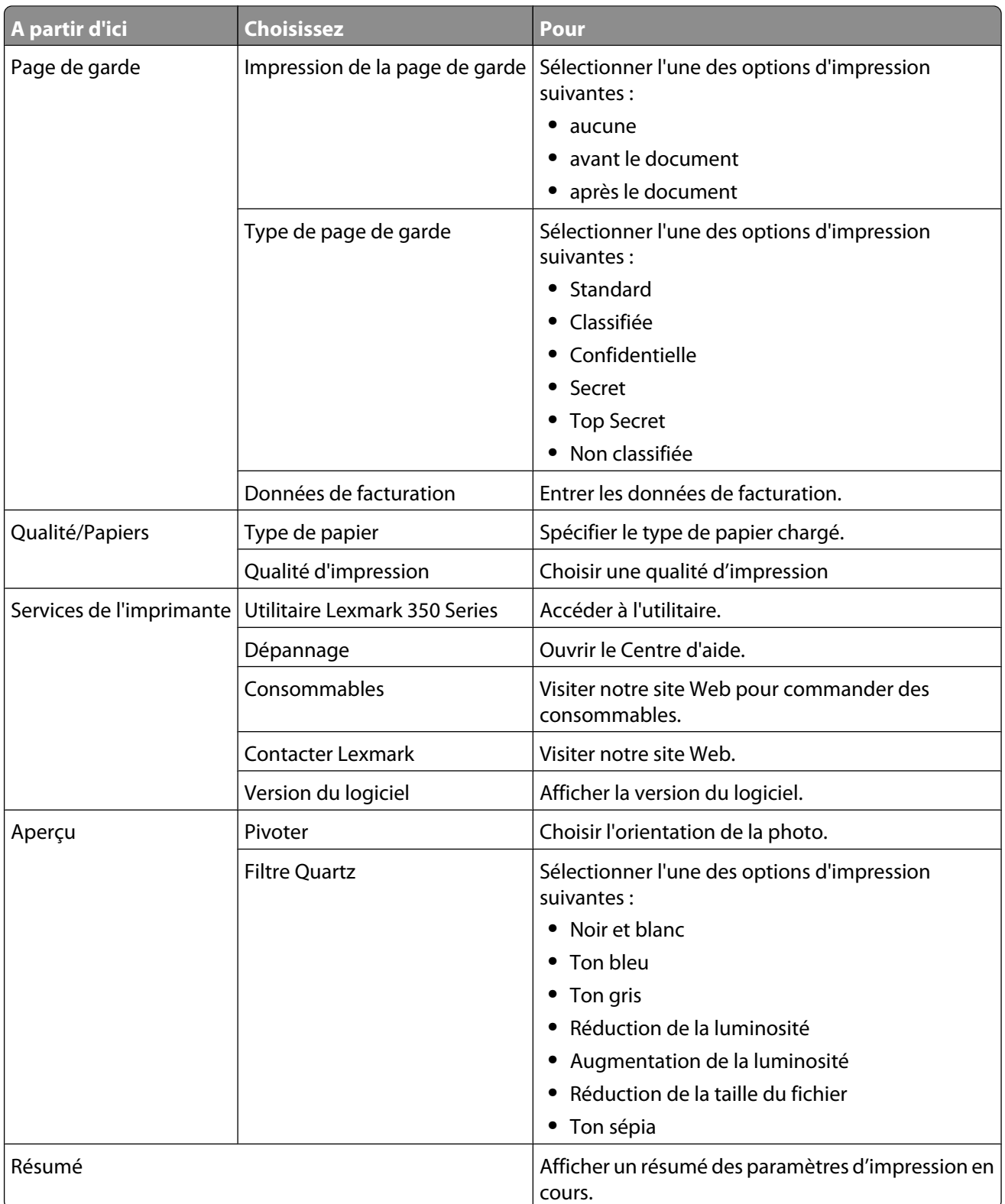

<span id="page-40-0"></span>Les boutons de contrôle suivants sont situés en bas de la zone de dialogue Imprimer :

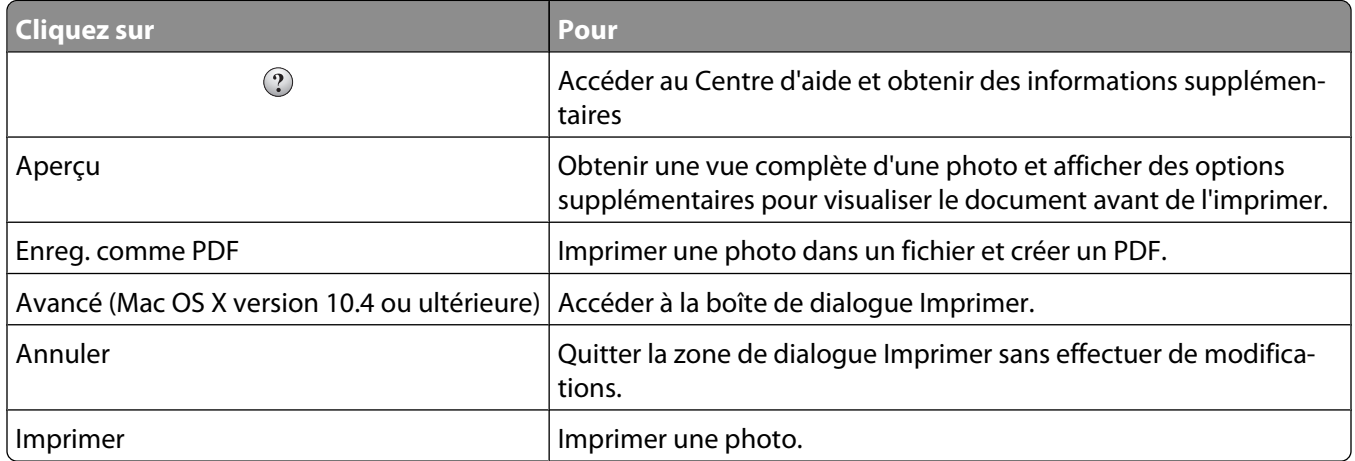

#### **Voir aussi :**

**•** [« Impression de photos à l'aide de l'ordinateur », page 23](#page-22-0)

### **Utilisation de l'Utilitaire**

L'utilitaire est la source centrale pour la maintenance de l'imprimante. Il contient des liens Web utiles. A partir de ce menu, vous pouvez :

- **•** installez une cartouche d'encre.
- **•** Imprimer une page de test.
- **•** Imprime une page d'alignement.
- **•** Nettoyez les buses des cartouches.
- **•** Commander des cartouches d'encre ou des consommables.
- **•** Enregistrer l'imprimante.
- **•** Contactez l'assistance clientèle.
- **•** Rechercher les offres spéciales Lexmark.

Pour ouvrir l'utilitaire, utilisez l'une des deux méthodes suivantes:

**•** A partir du bureau du Finder, cliquez deux fois sur le dossier **Lexmark 350 Series**.

Cliquez deux fois sur l'icône de l'**utilitaire Lexmark 350 Series**.

**•** A partir d'une application :

Mac OS X version 10.3 et ultérieure :

- **1** Dans une photo ouverte, cliquez sur **Fichier Imprimer**.
- **2** A partir du menu qui s'affiche, choisissez **Services d'imprimante**.
- **3** Cliquez sur **Utilitaire Lexmark 350 Series**.

Mac OS X version 10,4 et ultérieure :

- **1** Dans une photo ouverte, cliquez sur **Fichier Imprimer**.
- **2** Cliquez sur **Avancé**.
- **3** A partir du menu qui s'affiche, choisissez **Services d'imprimante**.
- **4** Cliquez sur **Utilitaire Lexmark 350 Series**.

L'utilitaire dispose deux onglets avec différents liens sous chaque onglet.

**–** Onglet Maintenance

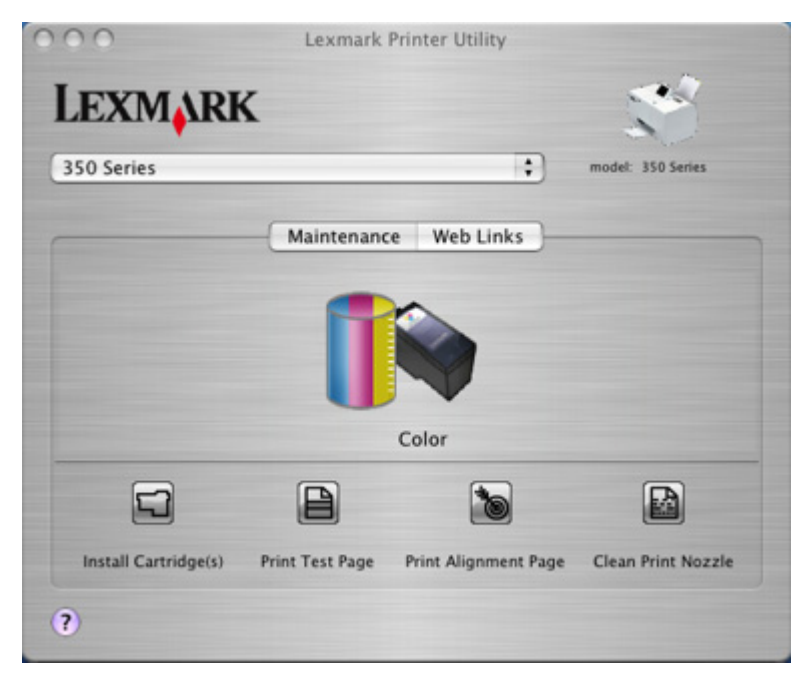

**–** Onglet Liens Web

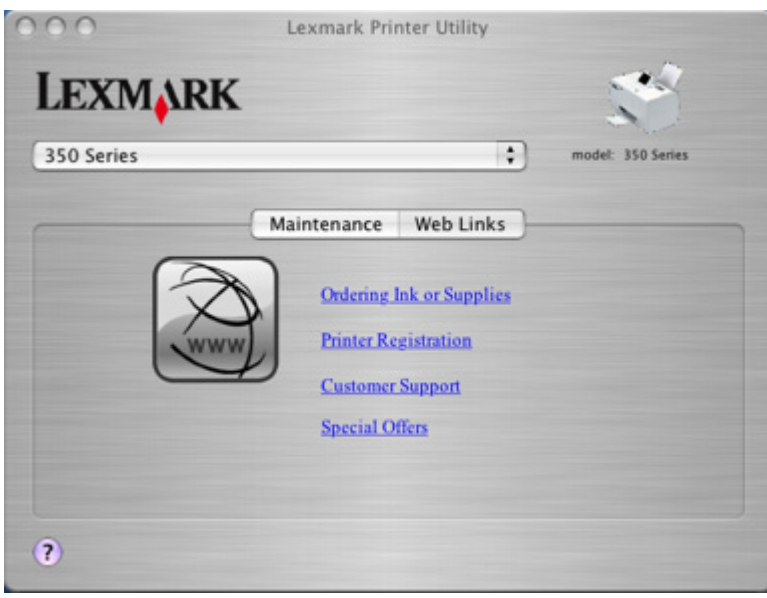

#### **Voir aussi :**

**•** [« Utilisation des services de l'imprimante », page 36](#page-35-0)

# <span id="page-42-0"></span>**Maintenance de l'imprimante**

# **Alignement des cartouches**

**1** Chargez du papier photo ou du papier glacé, face à imprimer tournée vers vous. (Si vous n'êtes pas sûr du côté, reportez-vous aux instructions fournies avec le papier.) Pour plus d'informations, reportez-vous à la section [« Chargement de papier », page 5](#page-4-0).

**Remarque :** Pour obtenir les meilleurs résultats, utilisez le papier photo que vous comptez utiliser pour l'impression.

- 2 Appuyez sur  $\triangle$  ou sur  $\triangleright$  à plusieurs reprises jusqu'à ce que **Outils** s'affiche.
- **3** Appuyez sur  $\sqrt{$ .
- **4** Appuyez sur ▼ ou ▲ jusqu'à ce que Maintenance apparaisse.
- **5** Appuyez sur  $\mathcal{U}$ .
- **6** Appuyez sur ▼ ou ▲ à plusieurs reprises jusqu'à ce que **Aligner les cartouches** apparaisse.
- **7** Appuyez sur  $\sqrt{$ .

Une page d'alignement s'imprime.

Si vous avez aligné la cartouche pour améliorer la qualité d'impression, imprimez à nouveau la photo. Si la qualité ne s'est pas améliorée, nettoyez les buses des cartouches d'encre.

#### **Voir aussi :**

**•** [« Nettoyage des buses des cartouches d'encre », page 44](#page-43-0)

### **Vérification des branchement de câbles**

Après avoir vérifié les éléments suivants, envoyez de nouveau la photo en impression.

- **•** Avez-vous branché le cordon d'alimentation à une prise électrique qui marche ?
	- **–** Procédez comme suit :
		- **1** Branchez le cordon d'alimentation fermement au port d'alimentation situé à l'arrière de l'imprimante.
		- **2** Branchez le cordon d'alimentation fermement à un prise électrique qui marche.

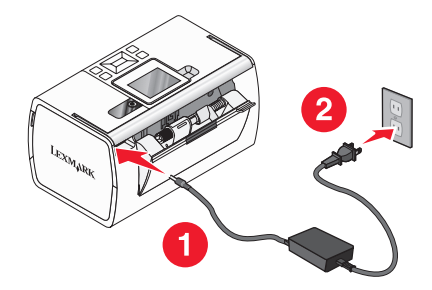

- **–** Vérifiez que les câbles sont bien branchés.
- **–** Assurez-vous que le voyant  $\circled{}$  est allumé.

Maintenance de l'imprimante

- <span id="page-43-0"></span>**•** Le câble USB est-il correctement branché ?
	- **–** Branchez l'extrémité la plus petite et carrée du câble à l'arrière de l'imprimante.
	- **–** Assurez-vous que l'extrémité plate et longue du câble USB est connectée au port USB situé à l'arrière de l'ordinateur. Ce port est indiqué par le symbole USB  $\leftarrow$ .
	- **–** Assurez-vous que le câble USB n'est ni endommagé ni mal branché.

## **Nettoyage des buses des cartouches d'encre**

- **1** Chargez du papier photo ou du papier glacé, face à imprimer tournée vers vous. (Si vous n'êtes pas sûr du côté, reportez-vous aux instructions fournies avec le papier.) Pour plus d'informations, reportez-vous à la section [« Chargement de papier », page 5](#page-4-0).
- **2** Appuyez sur  $\triangle$  ou sur  $\triangleright$  à plusieurs reprises jusqu'à ce que l'option **Outils** s'affiche.
- **3** Appuyez sur  $\mathcal{U}$ .
- **4** Appuyez sur ▼ ou ▲ jusqu'à ce que Maintenance apparaisse.
- **5** Appuyez sur  $\mathcal{I}$ .
- **6** Appuyez sur  $\nabla$  ou  $\triangle$  à plusieurs reprises jusqu'à ce que **Nettoyer** la cartouche apparaisse.
- **7** Appuyez sur  $\sqrt{$ .

Une page s'imprime et de l'encre est projetée dans les buses de la cartouche afin de les nettoyer.

- **8** Relancez l'impression de la photo pour vérifier que la qualité d'impression s'est améliorée.
- **9** Si la qualité d'impression ne présente pas d'amélioration, répétez l'opération deux fois supplémentaires.

#### **Voir aussi :**

**•** [« Essuyage des buses et des contacts des cartouches », page 52](#page-51-0)

# **Contact de l'assistance clientèle**

#### **Comment contacter l'assistance clientèle de Lexmark ?**

Contactez-nous :

**•** Etats-Unis : 1–800-332-4120

Du lundi au vendredi (de 8h à 23h, côte est des Etats-Unis)

Le samedi (de 12h à 18h, côte est des Etats-Unis)

- **•** Canada : 1-800-539-6275 Du lundi au vendredi (de 9h à 21h, côte est des Etats-Unis) Le samedi (de 12h à 18h, côte est des Etats-Unis)
- **•** Mexique : 001-888-377-0063 Du lundi au vendredi (de 8 h à 20 h, côte est des Etats-Unis)

**Remarque :** Les numéros de téléphone et les heures de fonctionnement du service peuvent changer sans préavis.

#### **Les informations de contact sont-elles disponibles en ligne ?**

Oui. Vous pouvez accéder à la page d'accueil de Lexmark sur le Web : **<http://www.lexmark.com>**.

# <span id="page-44-0"></span>**Recherche d'informations sur l'imprimante**

#### **Feuille d'installation**

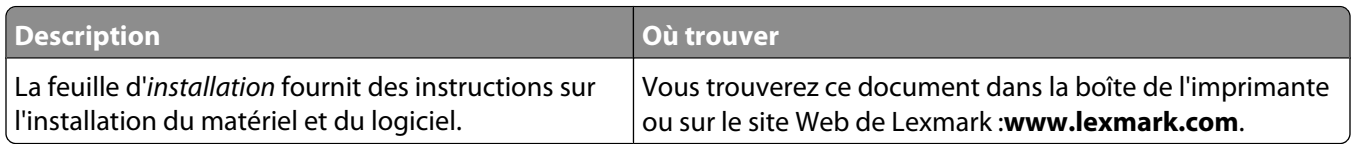

#### **Livret Mise en route ou Solutions d'installation**

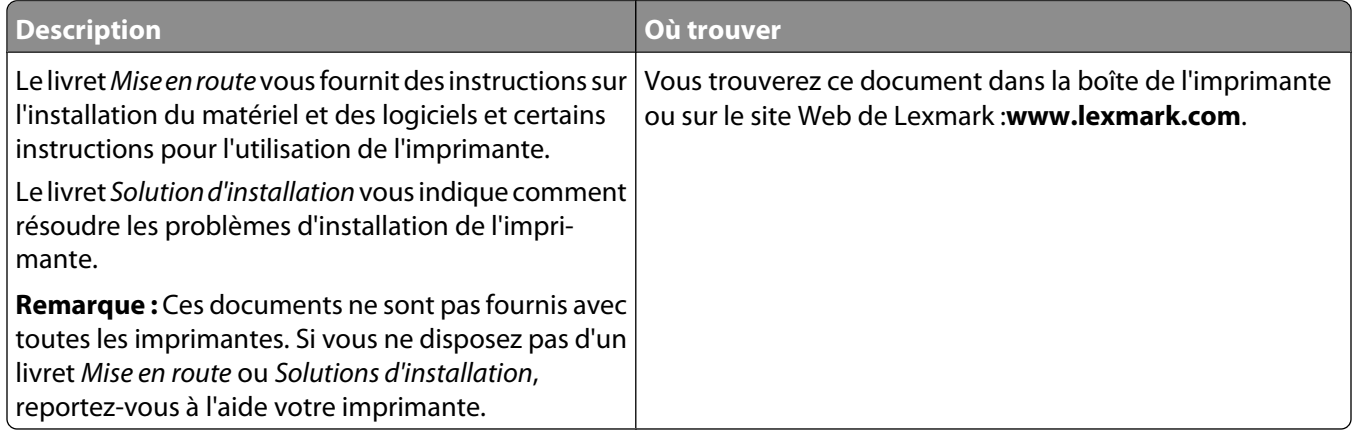

#### **Utilitaire et services de l'imprimante**

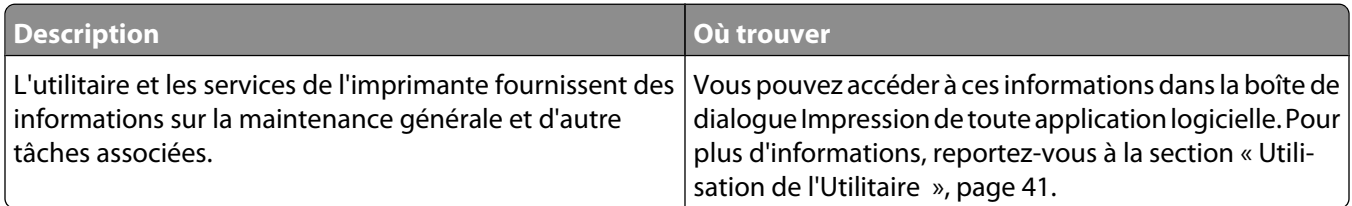

#### **Aide**

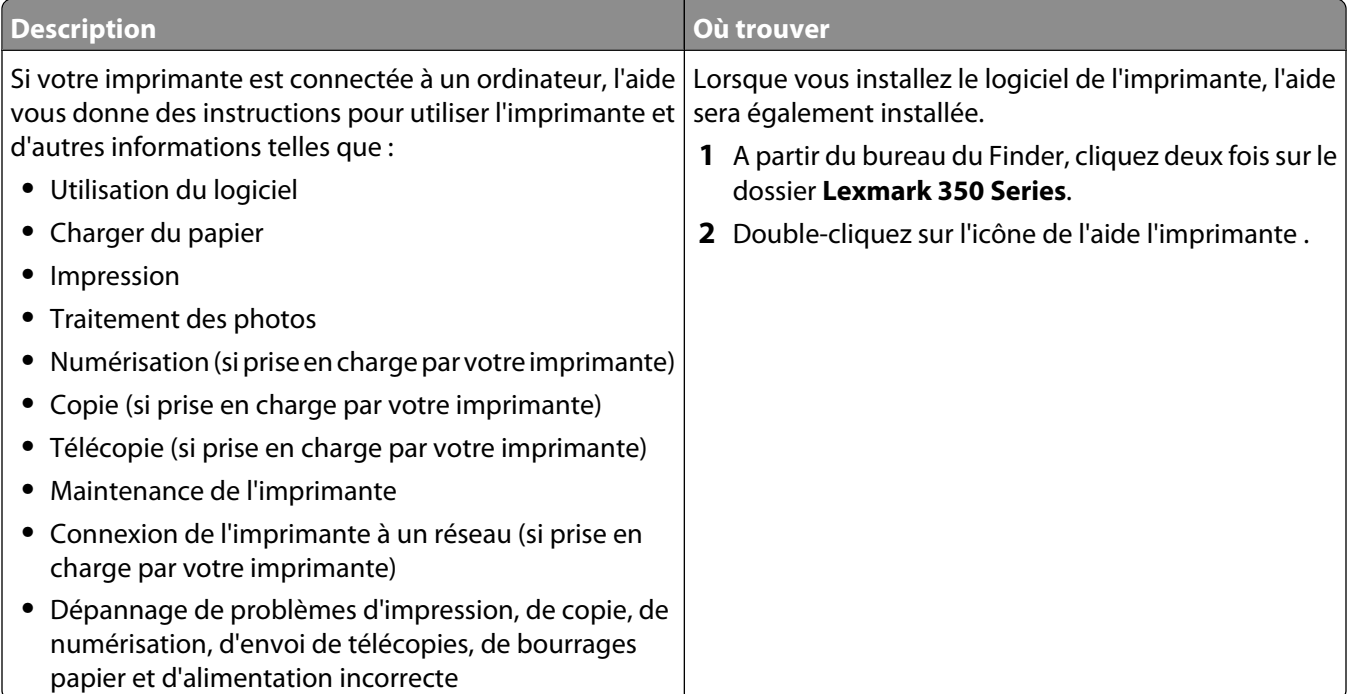

### **Assistance clientèle**

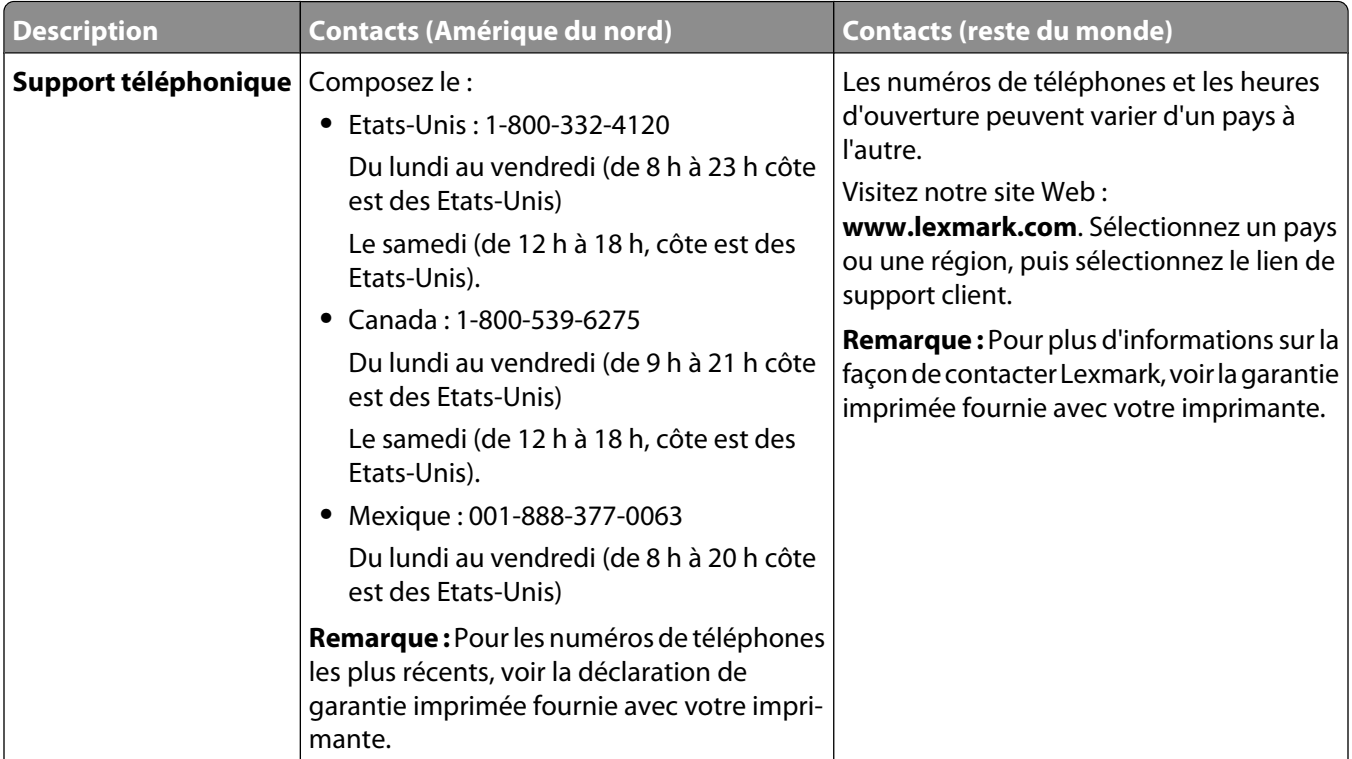

<span id="page-46-0"></span>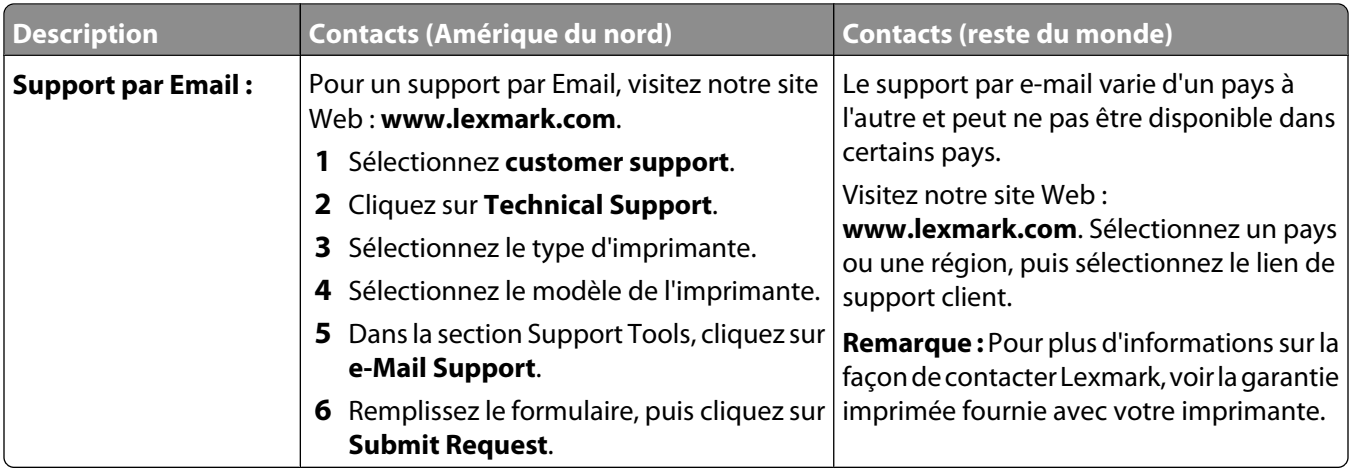

#### **Garantie limitée**

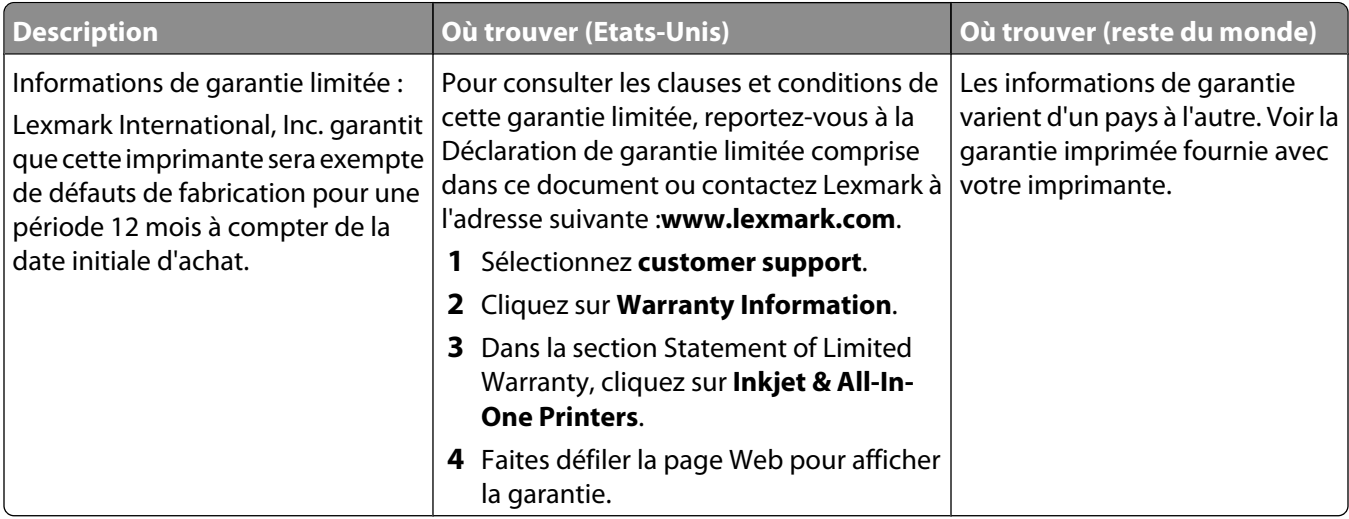

Notez les informations suivantes (fournies sur la facture du magasin et à l'arrière de l'imprimante) et ayez-les à portée de main lorsque vous nous contactez pour que nous puissions vous servir plus rapidement :

- **•** Numéro de type de machine
- **•** Numéro de série
- **•** Date d'achat
- **•** Magasin d'achat

# **Amélioration de la qualité d'impression**

Si la qualité d'impression d'une photo est médiocre, essayez les solutions suivantes :

**•** Vérifiez que vous utilisez du papier approprié à la photo. Pour de meilleurs résultats, utilisez le papier photo Lexmark Perfectfinish ou du papier photo Lexmark.

**Remarque :** N'utilisez pas du papier photo Lexmark Premium. Votre cartouche d'impression n'est pas compatible avec ce type de papier.

**•** Chargez du papier photo ou du papier glacé, face à imprimer tournée vers vous. (Si vous n'êtes pas sûr du côté, reportez-vous aux instructions fournies avec le papier.)

<span id="page-47-0"></span>**•** Sélectionnez **Photo** en tant que qualité d'impression.

**Remarque :** Pour empêcher toute bavure ou rayure, éviter de toucher la surface imprimée avec vos doigts ou des objets pointus. Pour obtenir les meilleurs résultats, retirez chaque feuille imprimée séparément du bac de sortie papier et laissez-les sécher au moins 24 heures avant de les empiler, de les afficher ou de les stocker.

Si la qualité d'impression de la photo n'est toujours pas satisfaisante, procédez comme suit :

**1** Alignez les cartouches. Pour plus d'informations, reportez-vous à la section [« Alignement des cartouches »,](#page-42-0) [page 43](#page-42-0).

Si la qualité ne s'est pas améliorée, passez à l'étape 2.

**2** Nettoyez les buses des cartouches. Pour plus d'informations, reportez-vous à la section [« Nettoyage des buses](#page-43-0) [des cartouches d'encre », page 44.](#page-43-0)

Si la qualité ne s'est pas améliorée, passez à l'étape 3.

**3** Retirez et réinsérez les cartouches. Pour plus d'informations, reportez-vous à la section [« Retrait d'une cartouche](#page-50-0) [usagée », page 51](#page-50-0) et l' « Installation d'une cartouche d'encre », page 48.

Si la qualité ne s'est pas améliorée, passez à l'étape 4.

**4** Essuyez les buses et les contacts des cartouches. Pour plus d'informations, reportez-vous à la section [« Essuyage](#page-51-0) [des buses et des contacts des cartouches », page 52.](#page-51-0)

Si vous ne constatez aucune amélioration, remplacez la cartouche. Pour plus d'informations, reportez-vous à la section [« Commande de consommables », page 49](#page-48-0).

#### **Voir aussi :**

- **•** [« Alignement des cartouches », page 43](#page-42-0)
- **•** [« Nettoyage des buses des cartouches d'encre », page 44](#page-43-0)
- **•** [« Retrait d'une cartouche usagée », page 51](#page-50-0)
- **•** [« Commande de consommables », page 49](#page-48-0)
- **•** [« Essuyage des buses et des contacts des cartouches », page 52](#page-51-0)

# **Installation d'une cartouche d'encre**

**1** S'il s'agit d'une cartouche neuve, ôtez l'autocollant et la bande protectrice apposés au dos et au-dessous de la cartouche.

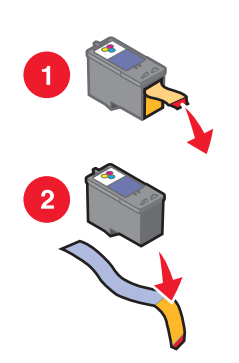

**Attention — Dommages potentiels :** Ne touchez pas la zone de contact dorée qui se trouve au dos de la cartouche ni les buses que vous trouverez au bas de celle-ci.

<span id="page-48-0"></span>**2** Ouvrez le capot.

Le chariot des cartouches se place en position de chargement, sauf si l'imprimante est occupée.

**3** Appuyez sur le levier du chariot pour ouvrir le couvercle du chariot.

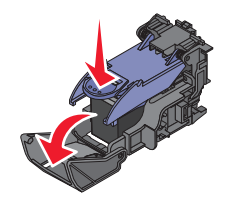

**Remarque :** Si une cartouche est présente, retirez-la.

**4** Installez la cartouche.

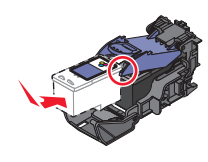

**5** Fermez le chariot de la cartouche.

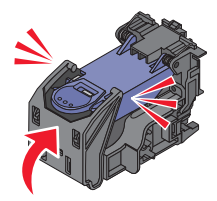

- **6** Fermez le capot.
- **7** Chargez du papier dans le support.
- 8 Lorsque vous y êtes invité, appuyez sur *[1]* pour imprimer une page d'alignement.

#### **Voir aussi :**

- **•** [« Retrait d'une cartouche usagée », page 51](#page-50-0)
- **•** [« Alignement des cartouches », page 43](#page-42-0)
- **•** [« Conservation des cartouches », page 50](#page-49-0)

# **Commande de consommables**

Pour commander des consommables pour l'imprimante ou pour rechercher le revendeur le plus proche de chez vous, visitez le site Web de Lexmark à l'adresse suivante : **[www.lexmark.com](http://www.lexmark.com)**.

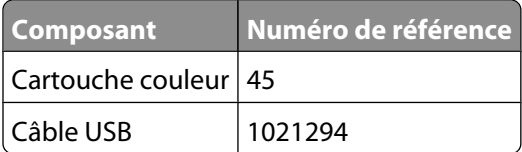

#### <span id="page-49-0"></span>**Remarques :**

- **•** Pour obtenir des résultats optimaux, utilisez du papier photo Lexmark Perfectfinish ou du papier photo Lexmark.
- **•** N'utilisez pas du papier photo Lexmark Premium. Votre cartouche d'impression n'est pas compatible avec ce type de papier.

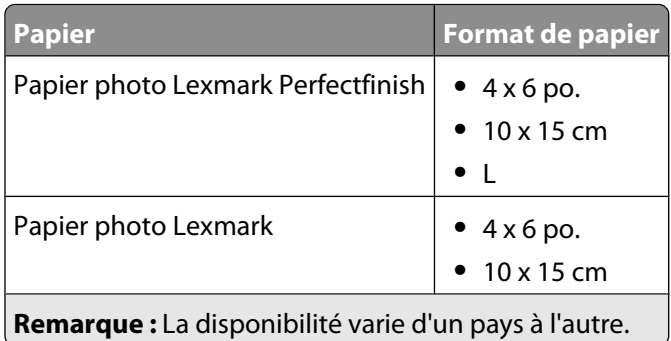

Pour plus d'informations sur la façon de commander du papier photo Lexmark Perfectfinish ou du papier photo Lexmark dans votre pays, accédez au site : **[www.lexmark.com](http://www.lexmark.com)**.

#### **Voir aussi :**

- **•** [« Contact de l'assistance clientèle », page 44](#page-43-0)
- **•** [« Utilisation de l'Utilitaire », page 41](#page-40-0)
- **•** [« Utilisation de la zone de dialogue Imprimer », page 38](#page-37-0)

# **Conservation des cartouches**

- **•** N'ouvrez l'emballage des cartouches qu'au moment de les installer.
- **•** Ne retirez une cartouche de l'imprimante que si vous souhaitez la remplacer, la nettoyer ou la conserver dans un récipient hermétique. Si vous réutilisez des cartouches restées à l'air libre pendant une période prolongée, des problèmes d'impression risquent de survenir.

#### **Voir aussi :**

- **•** [« Nettoyage des buses des cartouches d'encre », page 44](#page-43-0)
- **•** [« Essuyage des buses et des contacts des cartouches », page 52](#page-51-0)

# **Impression d'une page de test**

- **1** Chargez du papier photo ou du papier glacé, face à imprimer tournée vers vous. (Si vous n'êtes pas sûr du côté, reportez-vous aux instructions fournies avec le papier.) Pour plus d'informations, reportez-vous à la section [« Chargement de papier », page 5](#page-4-0).
- **2** Appuyez sur  $\triangle$  ou sur  $\triangleright$  à plusieurs reprises jusqu'à ce que **Outils** s'affiche.
- **3** Appuyez sur  $\mathbb{I}$ .
- **4** Appuyez sur ▼ ou ▲ jusqu'à ce que Maintenance apparaisse.
- **5** Appuyez sur  $\mathcal{U}$ .
- <span id="page-50-0"></span>**6** Appuyez sur  $\blacktriangledown$  ou  $\blacktriangle$  jusqu'à ce que **Imprimer** une page de test apparaisse.
- **7** Appuyez sur  $\mathcal{U}$ .

#### **Voir aussi :**

**•** [« Amélioration de la qualité d'impression », page 47](#page-46-0)

# **Recyclage des produits Lexmark**

Pour renvoyer des produits Lexmark en vue de leur recyclage :

- **1** Visitez notre site Web **[www.lexmark.com/recycle](http://www.lexmark.com/recycle)**.
- **2** Suivez les instructions qui s'affichent à l'écran.

# **Utilisation d'une cartouche recyclée**

La garantie ne couvre pas les réparations des pannes ou des dommages causés par des cartouches recyclées. Lexmark déconseille l'utilisation de cartouches recyclées. Celles-ci risquent en effet de nuire à la qualité de l'impression et d'endommager l'imprimante. Pour des résultats optimaux, utilisez toujours des consommables Lexmark.

# **Retrait d'une cartouche usagée**

- **1** Assurez-vous que l'imprimante est sous tension.
- **2** Ouvrez le capot. Le chariot des cartouches se place en position de chargement, sauf si l'imprimante est occupée.
- **3** Appuyez sur le levier du chariot pour ouvrir le couvercle du chariot.

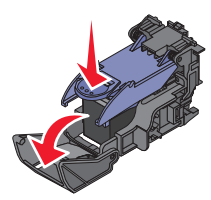

**4** Retirez la cartouche usagée.

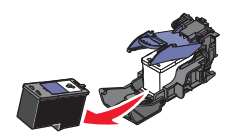

Si la cartouche retirée n'est pas vide ou si vous voulez l'utiliser ultérieurement, reportez-vous à la section[« Conservation des cartouches », page 50](#page-49-0).

- **5** Fermez le chariot de la cartouche.
- **6** Fermez le capot.

#### **Voir aussi :**

- **•** [« Installation d'une cartouche d'encre », page 48](#page-47-0)
- **•** [« Conservation des cartouches », page 50](#page-49-0)

# <span id="page-51-0"></span>**Utilisation de véritables cartouches de marque Lexmark**

Les imprimantes, cartouches d'impression et papiers photo Lexmark sont conçus pour donner des résultats d'impression optimaux.

Si vous obtenez un message **Plus d'encre Lexmark**, les cartouches d'encre Lexmark sont vides.

Si vous pensez avoir acheté une cartouche Lexmark et si le message **Plus d'encre Lexmark** apparaît :

**1** Cliquez sur **En savoir davantage** sur le message.

#### **2** Cliquez sur **Signaler une cartouche d'impression non Lexmark**.

Pour que ce message ne s'affiche plus :

- **•** Remplacez votre cartouche par une nouvelle cartouche Lexmark.
- **•** Si vous imprimez à partir d'un ordinateur, cliquez sur **En savoir davantage** sur le message, cochez la case appropriée et cliquez sur **Fermer**.
- Si vous utilisez l'imprimante sans ordinateur, appuyez sur  $\mathfrak{D}$ .

La garantie de l'imprimante Lexmark ne couvre pas les dommages causés par des cartouches autres que Lexmark.

# **Affichage du niveau d'encre**

- **1** Appuyez sur  $\triangleleft$  ou sur  $\triangleright$  à plusieurs reprises jusqu'à ce que **Outils** s'affiche.
- **2** Appuyez sur  $\mathcal{U}$ .
- **3** Appuyez sur  $\blacktriangledown$  ou  $\blacktriangle$  jusqu'à ce que **Maintenance** apparaisse.
- **4** Appuyez sur  $\sqrt{$ .
- **5** Appuyez sur  $\mathcal{U}$  de nouveau pour sélectionner **Afficher** le niveau d'encre.

#### **Voir aussi :**

- **•** [« Commande de consommables », page 49](#page-48-0)
- **•** [« Installation d'une cartouche d'encre », page 48](#page-47-0)

### **Essuyage des buses et des contacts des cartouches**

- **1** Retirez la cartouche d'impression.
- **2** Humidifiez un chiffon propre et sans peluches.
- **3** Maintenez le chiffon humide contre les buses pendant environ trois secondes, puis essuyez-les dans le sens indiqué.

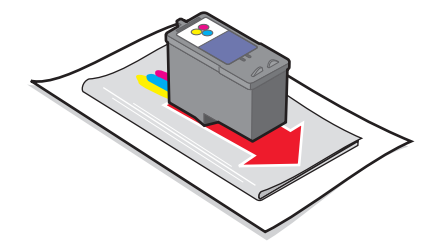

**4** Utilisez une autre portion propre du chiffon et maintenez ce dernier contre les contacts pendant environ trois secondes, puis essuyez dans la direction illustrée.

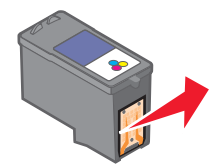

- **5** Utilisez une autre portion propre du chiffon et répétez l'[étape 3](#page-51-0) et l' étape 4.
- **6** Laissez les buses et les contacts sécher complètement.
- **7** Réinsérez les cartouches.
- **8** Réimprimez la photo.
- **9** Si la qualité ne s'est pas améliorée, nettoyez les buses d'impression. Pour plus d'informations, reportez-vous à la section [« Nettoyage des buses des cartouches d'encre », page 44.](#page-43-0)
- **10** Répétez l'[« Nettoyage des buses des cartouches d'encre », page 44](#page-43-0) encore une ou deux fois.
- **11** Si vous ne constatez aucune amélioration, remplacez la cartouche.

#### **Voir aussi :**

- **•** [« Nettoyage des buses des cartouches d'encre », page 44](#page-43-0)
- **•** [« Conservation des cartouches », page 50](#page-49-0)

# <span id="page-53-0"></span>**Dépannage**

# **Impossible d'imprimer à partir d'un appareil photo numérique à l'aide de PictBridge**

# **SOLUTION 1**

Activez l'impression PictBridge sur l'appareil en sélectionnant le mode USB adéquat. Pour plus d'informations, reportez-vous à la documentation fournie avec l'appareil photo.

# **SOLUTION 2**

- **1** Débranchez l'appareil.
- **2** Branchez un appareil photo numérique compatible PictBridge sur le port PictBridge. Reportez-vous à la documentation de l'appareil photo numérique pour savoir s'il est compatible PictBridge.

# **SOLUTION 3**

Utilisez uniquement le câble USB fourni avec l'appareil photo numérique.

# **Une langue incorrecte apparaît sur l'affichage**

- **1** Appuyez sur la touche  $\bigcirc$  pour mettre l'imprimante hors tension.
- **2** Appuyez sur la touche  $\odot$  pour remettre l'imprimante sous tension.
- **3** Appuyez sur  $\blacktriangleleft$ .
- **4** Appuyez sur  $\mathcal{V}$ .
- **5** Appuyez sur la touche **p**our poursuivre.
- **6** Appuyez sur  $\triangleleft$  ou  $\triangleright$  jusqu'à ce que la langue voulue apparaisse sur l'affichage.
- **7** Appuyez sur **p** pour enregistrer vos sélections.

# **Niveau d'encre**

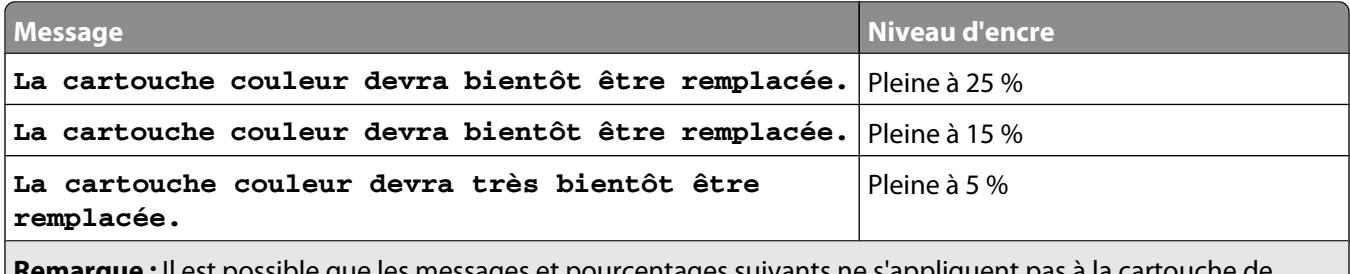

**Remarque :** Il est possible que les messages et pourcentages suivants ne s'appliquent pas à la cartoucl démarrage fournie avec l'imprimante.

<span id="page-54-0"></span>**1** Installez une nouvelle cartouche d'encre. Pour plus d'informations, reportez-vous à la section [« Installation d'une](#page-47-0) [cartouche d'encre », page 48.](#page-47-0)

Pour commander des consommables, reportez-vous à la section [« Commande de consommables », page 49](#page-48-0).

**2** Appuyez sur la touche **J** pour continuer.

# **Le périphérique ne peut pas être inséré**

Vérifiez que le type de carte mémoire, lecteur flash, appareil PictBridge ou adaptateur Bluetooth utilisé peut être utilisé dans l'imprimante. Pour plus d'informations, reportez-vous à la section « Connexion de périphériques de stockage de photos », page 0 .

# **Il ne se passe rien lorsqu'un périphérique est inséré**

## **SOLUTION 1**

Retirez et réinsérez rapidement la carte mémoire, le lecteur flash, l'appareil photo compatible PictBridge ou l'adaptateur Bluetooth.

# **SOLUTION 2**

Pour plus d'informations, reportez-vous à la section « Connexion de périphériques de stockage de photos », page 0 .

# **SOLUTION 3**

Vérifiez que la carte mémoire, le lecteur flash, l'appareil photo compatible PictBridge ou l'adaptateur Bluetooth ne sont pas endommagés.

### **SOLUTION 4**

N'insérez qu'un seul périphérique à la fois.

# **SOLUTION 5**

Assurez-vous que les câbles sont bien branchés.

- **1** Vérifiez que le câble USB n'a pas été endommagé.
- **2** Branchez l'extrémité carrée du câble USB à l'arrière de l'imprimante.
- **3** Branchez l'extrémité rectangulaire du câble USB dans le port USB de l'ordinateur.

Ce port est indiqué par le symbole USB  $\leftarrow$ .

# **Impression partielle de photos**

La carte mémoire, le lecteur flash ou l'appareil photo numérique compatible PictBridge inséré est vide ou contient des fichiers qui ne peuvent pas être lus par l'imprimante.

# <span id="page-55-0"></span>**SOLUTION 1**

Utilisez une autre carte mémoire, un autre lecteur flash ou appareil photo numérique compatible PictBridge.

# **SOLUTION 2**

Assurez-vous que le format du papier utilisé correspond au format sélectionné.

# **La photo ne s'imprime pas**

# **SOLUTION 1**

Si un message d'erreur s'affiche, reportez-vous à la section [« Messages d'erreur », page 59](#page-58-0).

# **SOLUTION 2**

Si le voyant  $\odot$  n'est pas allumé, voir [« Le voyant de mise sous tension n'est pas allumé », page 57.](#page-56-0)

# **SOLUTION 3**

Retirez le papier, puis chargez-en du nouveau. Pour plus d'informations, reportez-vous à la section [« Chargement](#page-4-0) [de papier », page 5](#page-4-0).

# **SOLUTION 4**

Vérifiez les niveaux d'encre et installez une nouvelle cartouche si nécessaire. Pour plus d'informations, reportezvous à la section [« Installation d'une cartouche d'encre », page 48.](#page-47-0)

# **SOLUTION 5**

Si l'imprimante est connectée à l'ordinateur par l'intermédiaire d'un autre périphérique :

- **1** Déconnectez le câble USB des autres périphériques tels qu'un concentrateur USB ou un commutateur.
- **2** Reliez directement l'imprimante et l'ordinateur à l'aide du câble USB.

# **SOLUTION 6**

- **1** Appuyez sur la touche  $\bigcirc$  pour mettre l'imprimante hors tension.
- **2** Débranchez le cordon d'alimentation de la prise murale.
- **3** Débranchez l'autre extrémité du cordon d'alimentation de l'imprimante.
- **4** Rebranchez-le à l'imprimante.
- **5** Branchez le cordon d'alimentation à la prise murale.
- **6** Appuyez sur la touche **pour remettre l'imprimante sous tension.**

# <span id="page-56-0"></span>**Le voyant de mise sous tension n'est pas allumé**

Vérifiez que vous avez débranché le cordon d'alimentation de l'imprimante et de la prise murale.

- **1** Branchez le cordon à fond dans le port d'alimentation électrique sur l'imprimante.
- **2** Branchez le cordon dans une prise électrique que d'autres appareils ont déjà utilisé.

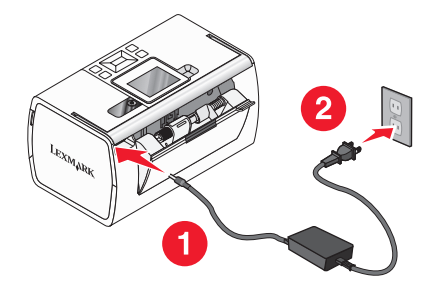

**3** Si le voyant  $\circled{0}$  n'est pas allumé, appuyez sur  $\circled{0}$ .

# **L'impression est lente**

### **SOLUTION 1**

Fermez tous les programmes de l'ordinateur.

### **SOLUTION 2**

Envisagez d'étendre la mémoire vive (RAM) de l'ordinateur.

### **SOLUTION 3**

- **1** Dans l'application utilisée, cliquez sur **Fichier Imprimer**.
- **2** Dans le menu déroulant Pages et copies, choisissez **Qualité/Papiers**.
- **3** Dans la zone Qualité d'impression, sélectionnez **Normale**.

# **Impossible d'installer le logiciel**

Votre imprimante prend en charge Mac OS X version 10.3 et ultérieure.

# **SOLUTION 1**

- **1** Fermez toutes les applications logicielles.
- **2** Désactivez tous les programmes anti-virus.
- **3** Retirez le CD du logiciel de l'imprimante du lecteur de CD-ROM.
- **4** Redémarrez l'ordinateur.
- <span id="page-57-0"></span>Lorsque le bureau apparaît, réinsérez le CD du logiciel de l'imprimante. L'icône du CD apparaît sur le bureau.
- Suivez les instructions qui s'affichent à l'écran pour installer le logiciel.

# **SOLUTION 2**

- Retirez le CD du logiciel de l'imprimante.
- Redémarrez l'ordinateur.
- Lorsque le bureau apparaît, annulez toutes les fenêtres relatives à la détection de nouveau matériel.
- Réinsérez le CD du logiciel de l'imprimante dans le lecteur.
- Suivez les instructions qui s'affichent à l'écran.

# **SOLUTION 3**

- Vérifiez que le câble USB n'a pas été endommagé.
- Branchez l'extrémité carrée du câble USB à l'arrière de l'imprimante.
- Branchez l'extrémité rectangulaire du câble USB dans le port USB de l'ordinateur. Ce port est indiqué par le symbole USB  $\leftarrow$ .

### **SOLUTION 4**

- Déconnectez le câble USB des autres périphériques tels qu'un concentrateur USB ou un commutateur.
- Reliez directement l'imprimante et l'ordinateur à l'aide du câble USB.

# **Dépannage des bourrages papier et des problèmes d'alimentation du papier**

### **Bourrage papier dans le support papier**

- **1** Appuyez sur la touche  $\bigcirc$  pour mettre l'imprimante hors tension.
- Tenez fermement le papier et extrayez-le délicatement.
- Appuyez sur la touche **pour remettre l'imprimante sous tension.**

### **Bourrage papier dans l'imprimante**

- **1** Appuyez sur la touche  $\odot$  pour mettre l'imprimante hors tension.
- Tenez fermement le papier et extrayez-le délicatement.
- Appuyez sur la touche **pour remettre l'imprimante sous tension.**

# <span id="page-58-0"></span>**Messages d'erreur**

### **Problème d'alignement**

### **SOLUTION 1**

- **1** Retirez la cartouche d'impression.
- 

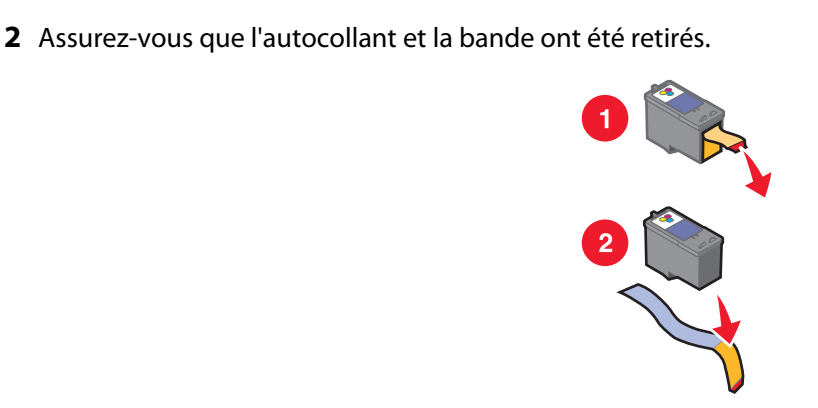

- **3** Réinsérez les cartouches.
- **4** Appuyez sur **pour aligner la cartouche.**

### **SOLUTION 2**

Chargez du papier photo ou du papier glacé, face à imprimer tournée vers vous. (Si vous n'êtes pas sûr du côté, reportez-vous aux instructions fournies avec le papier.)

Charger du papier neuf uniquement. L'imprimante lit toute marque sur le papier utilisé, ce qui peut être à l'origine d'un message d'erreur d'alignement.

### **Blocage du chariot**

- **1** Ouvrez le capot.
- **2** Retirez tout objet bloquant le chemin du chariot des cartouches.
- **3** Vérifiez que le chariot des cartouches est fermé.

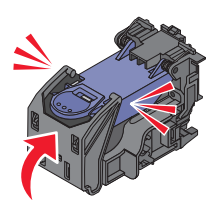

- **4** Fermez le capot.
- **5** Appuyez sur  $\mathbb{I}$ .

#### **Erreur de cartouche**

- **1** Retirez la cartouche d'impression.
- **2** Débranchez le cordon d'alimentation de la prise de courant.
- **3** Rebranchez le cordon d'alimentation dans la prise de courant.
- **4** Si la touche  $\circledcirc$  ne s'allume pas, appuyez sur  $\circledcirc$ .
- **5** Réinsérez les cartouches.
- **6** Si une erreur de cartouche apparaît, installez une nouvelle cartouche. Pour plus d'informations, reportez-vous à la section . [« Installation d'une cartouche d'encre », page 48.](#page-47-0)

#### **Cartouche absente**

Les cartouches font défaut ou ne sont pas installées correctement. Pour plus d'informations, reportez-vous à la section . [« Installation d'une cartouche d'encre », page 48.](#page-47-0)

#### **Le capot est ouvert**

Vérifiez que le capot d'accès est fermé.

#### **Périphérique incorrect**

L'appareil que vous avez connecté à l'imprimante ne communique pas à l'aide PictBridge.

- **1** Déconnectez l'appareil photo de l'imprimante.
- **2** Vérifiez que l'appareil photo est compatible PictBridge. Pour plus d'informations, reportez-vous à la documentation fournie avec l'appareil photo.

#### **Ficher image incorrect**

La carte mémoire ou le lecteur flash inséré est vide ou contient des fichiers qui ne peuvent pas être lus par l'imprimante.

Insérez une autre carte mémoire ou un autre lecteur flash. Pour plus d'informations, reportez-vous à la section [« Insertion d'une carte mémoire », page 7](#page-6-0) ou [« Insertion d'un lecteur flash », page 7](#page-6-0).

#### **Lexmark recommande l'utilisation de cartouches Lexmark authentiques**

Vous avez installé une cartouche recyclée.

Installez une cartouche Lexmark authentique pour de meilleurs résultats. La garantie de l'imprimante Lexmark ne couvre pas les dommages causés par des cartouches autres que Lexmark.

Pour plus d'informations, reportez-vous à la section [« Installation d'une cartouche d'encre », page 48](#page-47-0).

#### **Cartouche non-Lexmark détectée**

Vous avez installé une cartouche contrefaite.

Installez une cartouche Lexmark authentique pour de meilleurs résultats. La garantie de l'imprimante Lexmark ne couvre pas les dommages causés par des cartouches autres que Lexmark.

Pour plus d'informations, reportez-vous à la section [« Installation d'une cartouche d'encre », page 48](#page-47-0).

### **Bourrage papier**

Reportez-vous à la section [« Dépannage des bourrages papier et des problèmes d'alimentation du papier »,](#page-57-0) [page 58](#page-57-0).

### **Papier épuisé**

- **1** Chargez du papier photo ou du papier glacé, face à imprimer tournée vers vous. (Si vous n'êtes pas sûr du côté, reportez-vous aux instructions fournies avec le papier.) Pour plus d'informations, reportez-vous à la section [« Chargement de papier », page 5](#page-4-0).
- **2** Appuyez sur  $\mathcal{U}$ .

### **Erreur PictBridge**

#### **SOLUTION 1**

Vérifiez que l'appareil photo numérique compatible PictBridge est correctement relié à l'imprimante. Pour plus d'informations, reportez-vous à la section [« Connexion d'un appareil photo compatible PictBridge », page 6](#page-5-0).

### **SOLUTION 2**

L'appareil que vous avez branché n'est pas en mode PictBridge. Pour plus d'informations, reportez-vous à la documentation fournie avec l'appareil photo.

# <span id="page-61-0"></span>**Avis et informations de sécurité**

### **Avis sur l'édition**

Juillet 2006

**Le paragraphe suivant ne s'applique pas aux pays dans lesquels lesdites clauses ne sont pas conformes à la législation en vigueur :** LEXMARK INTERNATIONAL, INC. FOURNIT CETTE PUBLICATION « TELLE QUELLE », SANS GARANTIE D'AUCUNE SORTE, EXPLICITE OU IMPLICITE, Y COMPRIS, MAIS SANS S'Y LIMITER, LES GARANTIES IMPLICITES DE COMMERCIABILITE OU DE CONFORMITE A UN USAGE SPECIFIQUE. Certains Etats n'admettent pas la renonciation aux garanties explicites ou implicites pour certaines transactions ; c'est pourquoi il se peut que cette déclaration ne vous concerne pas.

Cette publication peut contenir des imprécisions techniques ou des erreurs typographiques. Des modifications sont périodiquement apportées aux informations contenues dans ce document ; ces modifications seront intégrées dans les éditions ultérieures. Des améliorations ou modifications des produits ou programmes décrits dans cette publication peuvent intervenir à tout moment.

Les commentaires relatifs à cette publication peuvent être adressés à Lexmark International, Inc., Department F95/032-2, 740 West New Circle Road, Lexington, Kentucky 40550, Etats-Unis. Au Royaume-Uni et en République d'Irlande, adressez vos commentaires à Lexmark International Ltd., Marketing and Services Department, Westhorpe House, Westhorpe, Marlow Bucks SL7 3RQ, Royaume-Uni. Lexmark peut utiliser ou diffuser les informations que vous lui avez fournies dans la mesure où il le juge nécessaire, sans demander votre accord. Pour obtenir des copies supplémentaires de publications relatives à ce produit, visitez le site Web de Lexmark à l'adresse

#### **[www.lexmark.com](http://www.lexmark.com)**.

Dans la présente publication, les références à des produits, programmes ou services n'impliquent nullement la volonté du fabricant de les rendre disponibles dans tous les pays où celui-ci exerce une activité. Toute référence à un produit, programme ou service n'affirme ou n'implique nullement que seul ce produit, programme ou service puisse être utilisé. Tout produit, programme ou service équivalent par ses fonctions, n'enfreignant pas les droits de propriété intellectuelle, peut être utilisé à la place. L'évaluation et la vérification du fonctionnement en association avec d'autres produits, programmes ou services, à l'exception de ceux expressément désignés par le fabricant, se font aux seuls risques de l'utilisateur.

#### **© 2006 Lexmark International, Inc.**

**Tous droits réservés.**

#### **UNITED STATES GOVERNMENT RIGHTS**

This software and any accompanying documentation provided under this agreement are commercial computer software and documentation developed exclusively at private expense.

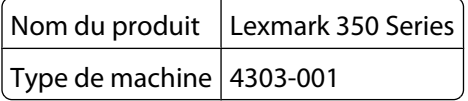

#### **Marques commerciales**

Lexmark et Lexmark accompagné du dessin d'un losange sont des marques de Lexmark International, Inc. déposées aux Etats-Unis et dans d'autres pays.

Les autres marques sont la propriété de leurs détenteurs respectifs.

### **Conventions**

**Remarque :** La mention Remarque fournit des informations pouvant vous être utiles.

**Attention — Dommages potentiels :** La mention Avertissement signale un danger risquant d'endommager le logiciel ou le matériel.

**AVERTISSEMENT—RISQUE DE BLESSURE :** La mention Attention signale un danger pouvant engendrer des blessures corporelles.

**MISE EN GARDE—NE PAS TOUCHER :** Ce type d'avertissement vous indique que vous ne *devez pas toucher* la zone spécifiée.

**MISE EN GARDE—SURFACE BRULANTE :** Ce type d'avertissement indique une surface brûlante.

**MISE EN GARDE—RISQUE D'ELECTROCUTION :** Ce type d'avertissement indique un risque d'électrocution.

**MISE EN GARDE—RISQUE DE BASCULEMENT :** Ce type d'avertissement indique un risque de basculement.

### **Déclaration d'information de conformité de la Commission fédérale des communications (FCC)**

Ce produit a été testé et déclaré conforme aux limites imposées pour les appareils numériques de classe B conformément à l'article 15 de la réglementation FCC. Son fonctionnement est soumis aux deux conditions suivantes : (1) cet appareil ne doit pas causer d'interférences nuisibles et (2) doit accepter toute interférence reçue, y compris les interférences pouvant entraîner un fonctionnement indésirable.

Les limites de classe A définies par la FCC sont conçues pour apporter une protection raisonnable contre les interférences nuisibles survenant dans une installation résidentielle. Ce matériel génère, utilise et peut émettre de l'énergie sous forme de fréquences radio et, s'il n'est pas installé en respectant les consignes d'utilisation, peut provoquer des interférences perturbant les communications radio. Nous ne pouvons cependant pas garantir qu'aucune interférence ne se produira dans une installation donnée. Si cet appareil interfère avec la réception radiophonique ou télévisuelle, ce qui se vérifie en allumant et éteignant successivement l'appareil, l'utilisateur est invité à corriger ces interférences en prenant l'une des mesures suivantes :

- **•** Changez l'orientation ou la position de l'antenne de réception.
- **•** Augmentez la distance entre l'appareil et le récepteur.
- **•** Branchez l'appareil sur une prise de courant se trouvant sur un circuit différent de celui sur lequel le récepteur est branché.
- **•** Consultez votre fournisseur ou votre revendeur pour plus d'informations.

Le fabricant n'est responsable d'aucune interférence sur réception radiophonique ou télévisuelle entraînée par l'utilisation de câbles autres que ceux recommandés ou par des modifications non autorisées de l'appareil. Des modifications non autorisées de l'appareil peuvent rendre son utilisation illégale.

**Remarque :** Pour assurer la conformité avec les règlements de la FCC sur les interférences électromagnétiques pour un appareil informatique de classe B, utilisez un câble correctement blindé et mis à la terre tel que le câble Lexmark n°1021294 pour les connexions USB. L'utilisation d'un câble qui ne serait pas correctement blindé ou relié à la terre risque d'enfreindre les règles de la FCC.

Veuillez envoyer toute question relative à ces dispositions à l'adresse suivante :

Director of Lexmark Technology & Services Lexmark International, Inc. 740 West New Circle Road Lexington, KY 40550 (859) 232–3000

### **Industry Canada compliance statement**

This Class B digital apparatus meets all requirements of the Canadian Interference-Causing Equipment Standard ICES-003.

### **Avis de conformité aux normes de l'industrie du Canada**

Cet appareil numérique de classe B est conforme aux exigences de la norme canadienne relative aux équipements pouvant causer des interférences NMB-003.

### **Conformité aux directives de la Communauté européenne (CE)**

Ce produit est conforme aux exigences de protection énoncées par les directives 89/336/EEC et 73/23/EEC du Conseil européen sur le rapprochement et l'harmonisation des lois des Etats membres concernant la compatibilité électromagnétique et la sécurité des équipements électriques conçus pour être utilisés sous certaines limites de tension.

Une déclaration de conformité à ces directives a été signée par le Directeur de la fabrication et de l'assistance technique, Lexmark International, Inc., S.A., Boigny, France.

Ce produit est conforme aux limites des périphériques de classe B EN 55022 et aux exigences en matière de sécurité EN 60950.

### **Japanese VCCI notice**

製品にこのマークが表示されている場合、 次の要件を満たしています。

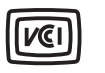

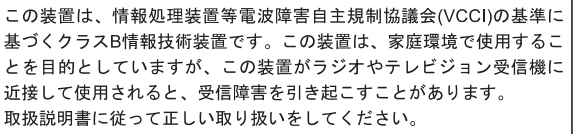

### **Korean MIC statement**

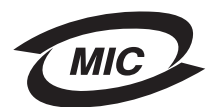

제품에 이 기호가 있는 경우 다음 문구가 적용됩니다.

B급 기기 (가정용 정보통신기기)

이 기기는 가정용으로 전자파적합등록을 한 기기로서 주거지역에서는 물론 모든 지역에서 사용할 수 있습니다.

### **Niveaux d'émission sonore**

Les mesures suivantes ont été prises conformément à la norme ISO 7779 et sont rapportées conformément à la norme ISO 9296.

**Remarque :** Certains modes peuvent ne pas s'appliquer à votre produit.

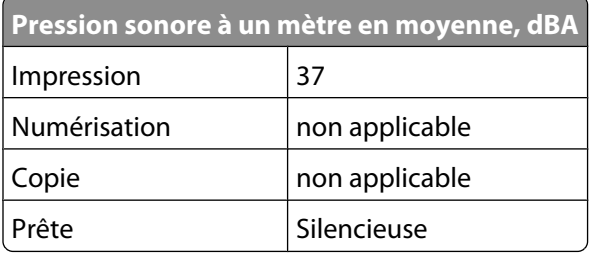

Les valeurs peuvent être modifiées. Reportez-vous à la section **[www.lexmark.com](http://www.lexmark.com)** pour les valeurs actuelles.

# **Directive WEEE (Déchets issus d'équipements électriques et électroniques)**

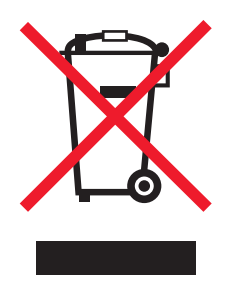

Le logo WEEE indique des procédures et des programmes de recyclage spécifiques aux produits électroniques dans les pays de l'Union Européenne. Nous encourageons le recyclage de nos produits. Si vous avez d'autres questions sur les options de recyclage, visitez le site Web de Lexmark à l'adresse suivante : **[www.lexmark.com](http://www.lexmark.com)** pour obtenir le numéro de téléphone de votre distributeur local.

### **ENERGY STAR**

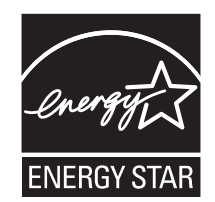

### **Informations de sécurité**

Connectez le cordon d'alimentation à une prise électrique proche du produit et facile d'accès.

Ce produit a été conçu, testé et approuvé pour répondre à des normes de sécurité globales strictes avec l'utilisation de composants Lexmark spécifiques. Les fonctions de sécurité de certains composants peuvent ne pas être évidentes. Lexmark n'est pas responsable de l'utilisation d'autres pièces de rechange.

**MISE EN GARDE—RISQUE D'ELECTROCUTION :** N'installez pas ce produit, ne procédez à aucun branchement (cordon d'alimentation, téléphone, etc.) et n'utilisez pas la fonction de télécopie en cas d'orage.

### **Consommation d'énergie**

#### **Consommation électrique du produit**

Le tableau suivant donne des détails sur les caractéristiques de consommation électrique du produit.

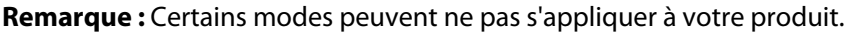

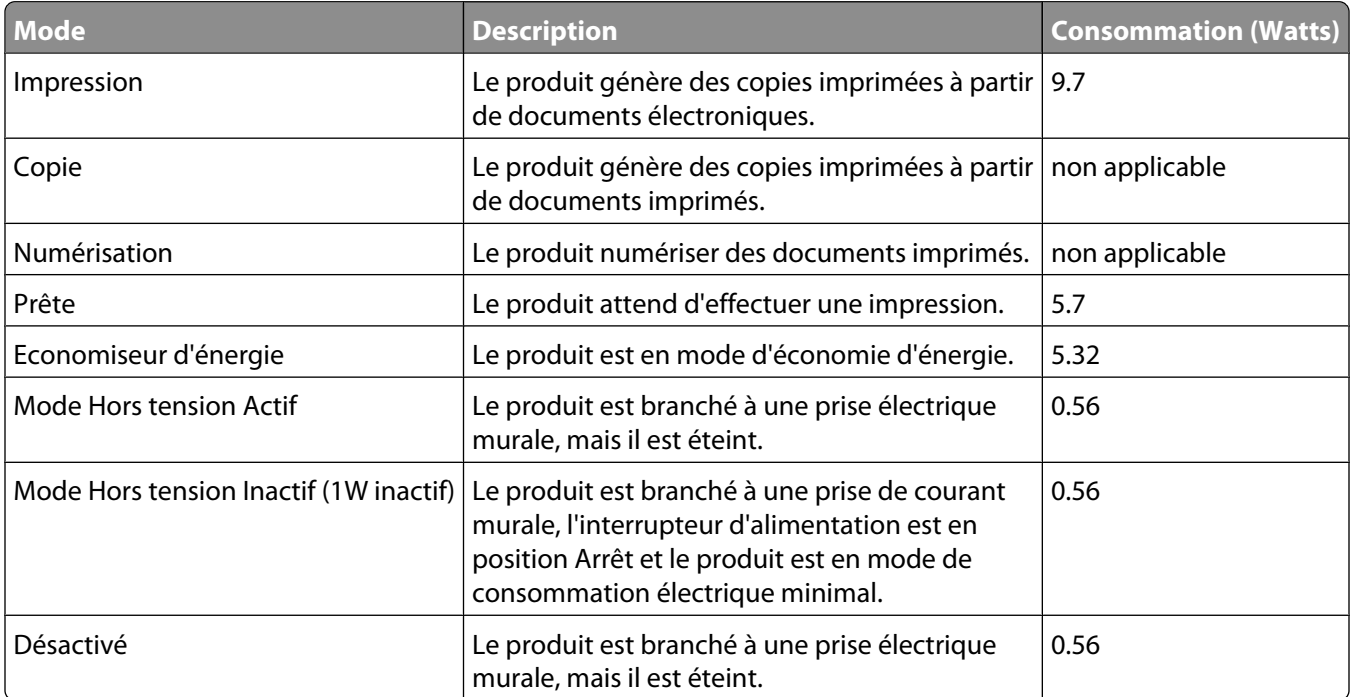

Les niveaux de consommation indiqués dans le tableau précédent représentent des mesures effectuées sur une durée d'utilisation moyenne. Une consommation électrique instantanée peut donner un résultat supérieur à la moyenne. Les valeurs peuvent être modifiées. Reportez-vous à la section **[www.lexmark.com](http://www.lexmark.com)** pour les valeurs actuelles.

#### **Mode veille quatre heures**

Ce produit est doté d'un mode d'économie d'énergie appelé mode veille quatre heures. Ce mode est automatiquement activé dès lors que ce produit n'est pas utilisé pendant quatre heures.

#### **Mode de désactivation**

Si ce produit est en mode de désactivation (consommation minime de courant), vous pouvez complètement l'éteindre en débranchant le cordon d'alimentation de la prise de courant.

#### **Utilisation d'énergie totale**

Il peut s'avérer parfois utile de calculer l'utilisation d'énergie totale du produit. Etant donné que les mesures de consommation d'énergie électrique sont exprimées en Watts, la consommation d'électricité doit être multipliée par la durée que le produit passe dans chaque mode pour calculer l'utilisation d'énergie. L'utilisation d'énergie totale du produit est la somme de l'utilisation d'énergie de chaque mode.

### **Statement of Limited Warranty**

#### **Lexmark International, Inc., Lexington, KY**

This limited warranty applies to the United States. For customers outside the U.S., see the country-specific warranty information that came with your product.

This limited warranty applies to this product only if it was originally purchased for your use, and not for resale, from Lexmark or a Lexmark remarketer, referred to in this statement as "Remarketer."

#### **Limited warranty**

Lexmark warrants that this product:

—Is manufactured from new parts, or new and serviceable used parts, which perform like new parts

—Is, during normal use, free from defects in material and workmanship

If this product does not function as warranted during the warranty period, contact a Remarketer or Lexmark for repair or replacement (at Lexmark's option).

If this product is a feature or option, this statement applies only when that feature or option is used with the product for which it was designed. To obtain warranty service, you may be required to present the feature or option with the product.

If you transfer this product to another user, warranty service under the terms of this statement is available to that user for the remainder of the warranty period. You should transfer proof of original purchase and this statement to that user.

#### **Limited warranty service**

The warranty period starts on the date of original purchase as shown on the purchase receipt. The warranty period ends 12 months later.

To obtain warranty service you may be required to present proof of original purchase. You may be required to deliver your product to the Remarketer or Lexmark, or ship it prepaid and suitably packaged to a Lexmark designated location. You are responsible for loss of, or damage to, a product in transit to the Remarketer or the designated location.

When warranty service involves the exchange of a product or part, the item replaced becomes the property of the Remarketer or Lexmark. The replacement may be a new or repaired item. The replacement item assumes the remaining warranty period of the original product.

Replacement is not available to you if the product you present for exchange is defaced, altered, in need of a repair not included in warranty service, damaged beyond repair, or if the product is not free of all legal obligations, restrictions, liens, and encumbrances.

Before you present this product for warranty service, remove all print cartridges, programs, data, and removable storage media (unless directed otherwise by Lexmark).

For further explanation of your warranty alternatives and the nearest Lexmark authorized servicer in your area, contact Lexmark at (800) 332-4120, or on the World Wide Web at **<http://support.lexmark.com>**.

Remote technical support is provided for this product throughout its warranty period. For products no longer covered by a Lexmark warranty, technical support may not be available or only be available for a fee.

#### **Extent of limited warranty**

We do not warrant uninterrupted or error-free operation of any product.

Warranty service does not include repair of failures caused by:

- —Modification or attachments
- —Accidents or misuse
- —Unsuitable physical or operating environment
- —Maintenance by anyone other than Lexmark or a Lexmark authorized servicer
- —Operation of a product beyond the limit of its duty cycle
- —Use of printing media outside of Lexmark specifications
- —Supplies (such as ink) not furnished by Lexmark
- —Products, components, parts, materials, software, or interfaces not furnished by Lexmark

**TO THE EXTENT PERMITTED BY APPLICABLE LAW, NEITHER LEXMARK NOR ITS THIRD PARTY SUPPLIERS OR REMARKETERS MAKE ANY OTHER WARRANTY OR CONDITION OF ANY KIND, WHETHER EXPRESS OR IMPLIED, WITH RESPECT TO THIS PRODUCT, AND SPECIFICALLY DISCLAIM THE IMPLIED WARRANTIES OR CONDITIONS OF MERCHANTABILITY, FITNESS FOR A PARTICULAR PURPOSE, AND SATISFACTORY QUALITY. ANY WARRANTIES THAT MAY NOT BE DISCLAIMED UNDER APPLICABLE LAW ARE LIMITED IN DURATION TO THE WARRANTY PERIOD. NO WARRANTIES, EXPRESS OR IMPLIED, WILL APPLY AFTER THIS PERIOD. ALL INFORMATION, SPECIFICATIONS, PRICES, AND SERVICES ARE SUBJECT TO CHANGE AT ANY TIME WITHOUT NOTICE.**

#### **Limitation of liability**

Your sole remedy under this limited warranty is set forth in this document. For any claim concerning performance or nonperformance of Lexmark or a Remarketer for this product under this limited warranty, you may recover actual damages up to the limit set forth in the following paragraph.

Lexmark's liability for actual damages from any cause whatsoever will be limited to the amount you paid for the product that caused the damages. This limitation of liability will not apply to claims by you for bodily injury or damage to real property or tangible personal property for which Lexmark is legally liable. IN NO EVENT WILL LEXMARK BE LIABLE FOR ANY LOST PROFITS, LOST SAVINGS, INCIDENTAL DAMAGE, OR OTHER ECONOMIC OR CONSEQUENTIAL DAMAGES. This is true even if you advise Lexmark or a Remarketer of the possibility of such damages. Lexmark is not liable for any claim by you based on a third party claim.

This limitation of remedies also applies to claims against any Suppliers and Remarketers of Lexmark. Lexmark's and its Suppliers' and Remarketers' limitations of remedies are not cumulative. Such Suppliers and Remarketers are intended beneficiaries of this limitation.

#### **Additional rights**

Some states do not allow limitations on how long an implied warranty lasts, or do not allow the exclusion or limitation of incidental or consequential damages, so the limitations or exclusions contained above may not apply to you.

This limited warranty gives you specific legal rights. You may also have other rights that vary from state to state.

# <span id="page-69-0"></span>**Glossaire**

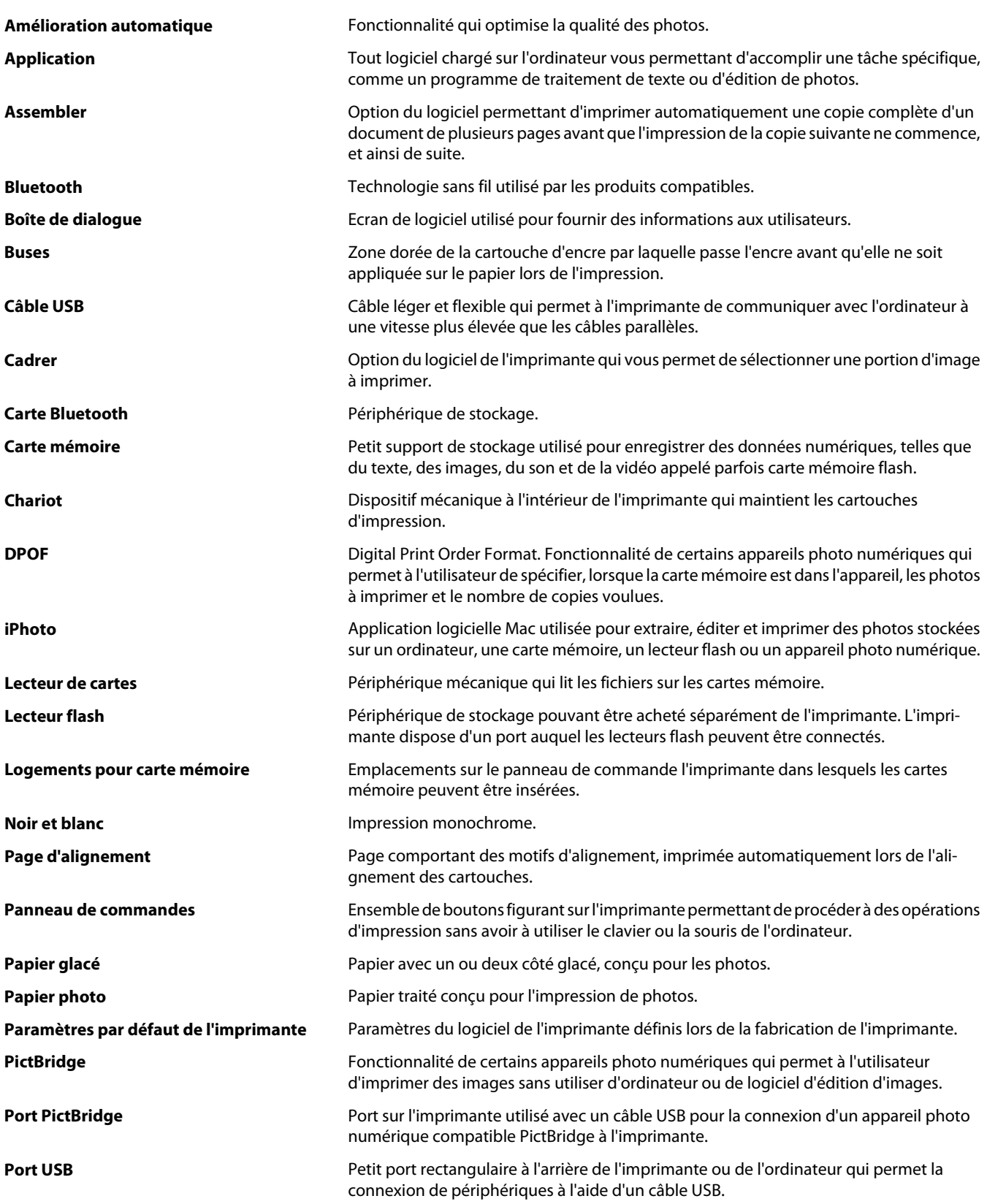

Glossaire

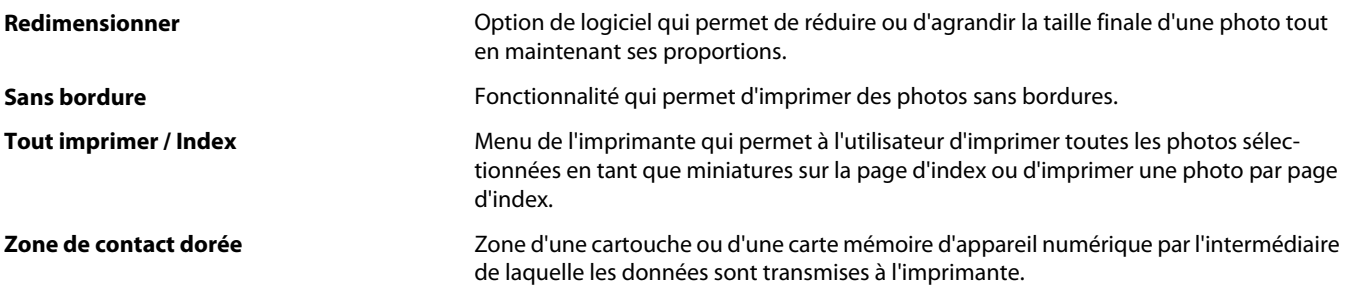